913C93

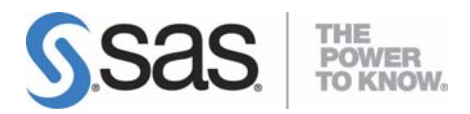

# SAS/ACCESS® 4.2 Interface to R/3 インストールガイド

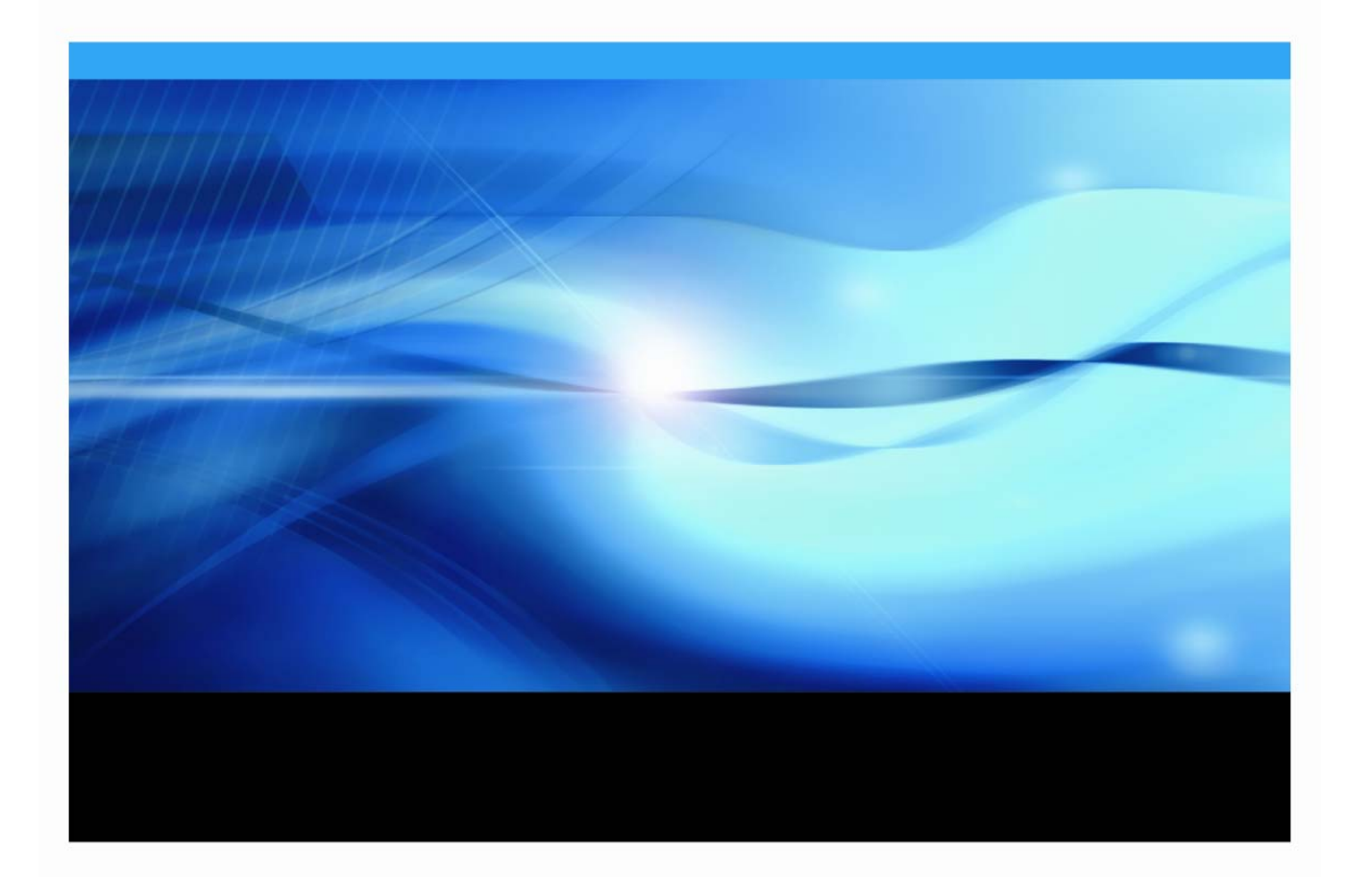

### 著作権情報

このマニュアルの正確な書籍情報は、以下のとおりです。

### **Installation Instructions for SAS/ACCESS® 4.2 Interface to R/3®**

Copyright® 2007, SAS Institute Inc., Cary, NC, USA.

本書は、発行元である SAS Institute, Inc.の事前の書面による承諾なく、この出版物の全部あるいは一部を、 電子データ、印刷、コピー、その他のいかなる形態または方法によって、複製、転送、または検索システム に保存することは禁止されています。これらの説明書は著作権により保護されています。

著作権保護を受ける本書の使用の範囲は制限されています。許される使用の範囲とは、使用者のシステムに 保存して端末に表示すること、本書が提供された目的である、SAS プログラミングおよびライセンスプログ ラムのインストール・サポートの責任者が使用するために、必要な部数だけコピーすること、および特定の インストール要件を満たすように内容を修正することを指します。本書の全部あるいは一部を印刷する場合、 またはディスプレイ媒体に表示する場合は、SAS Institute の著作権表示を明記する必要があります。上記の 条件以外で本書を複製または配布することは一切禁止されています。

#### アメリカ合衆国政府の制約された権限ついての通知

アメリカ合衆国政府による、本ソフトウェアおよび関連するドキュメントの使用、複製、公開は、 「FAR52.227-19 Commercial Computer Software-Restricted Rights」(1987年6月)に定められた制限の対 象となります。

SAS Institute Inc., SAS Campus Drive, Cary, North Carolina 27513.

SAS® および SAS Institute のプロダクト名またはサービス名は、米国およびその他の国における SAS Institute Inc.の登録商標または商標です。

®は米国で登録されていることを示します。

その他、記載されている会社名および製品名は各社の登録商標または商標です。

## 目次

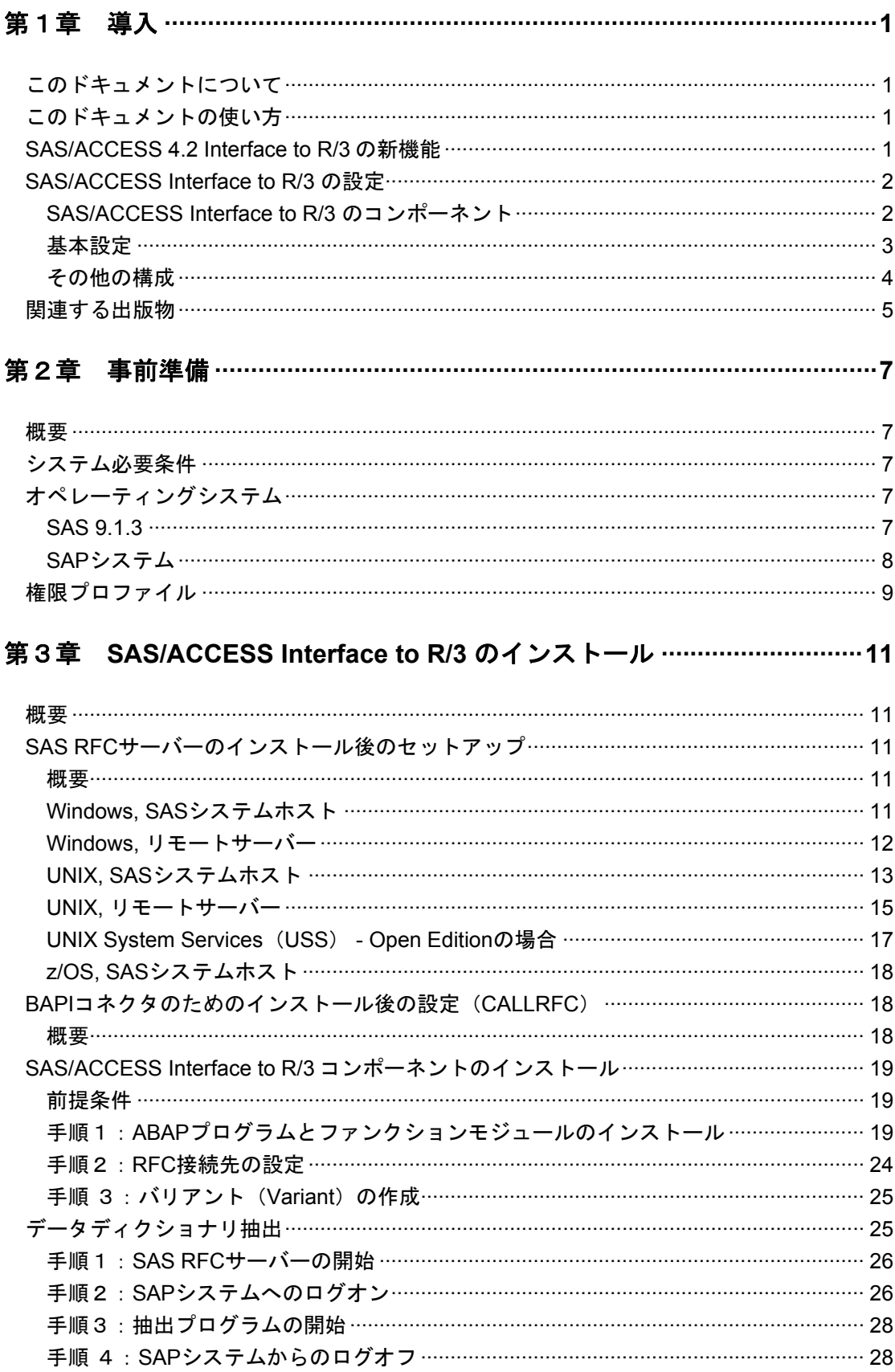

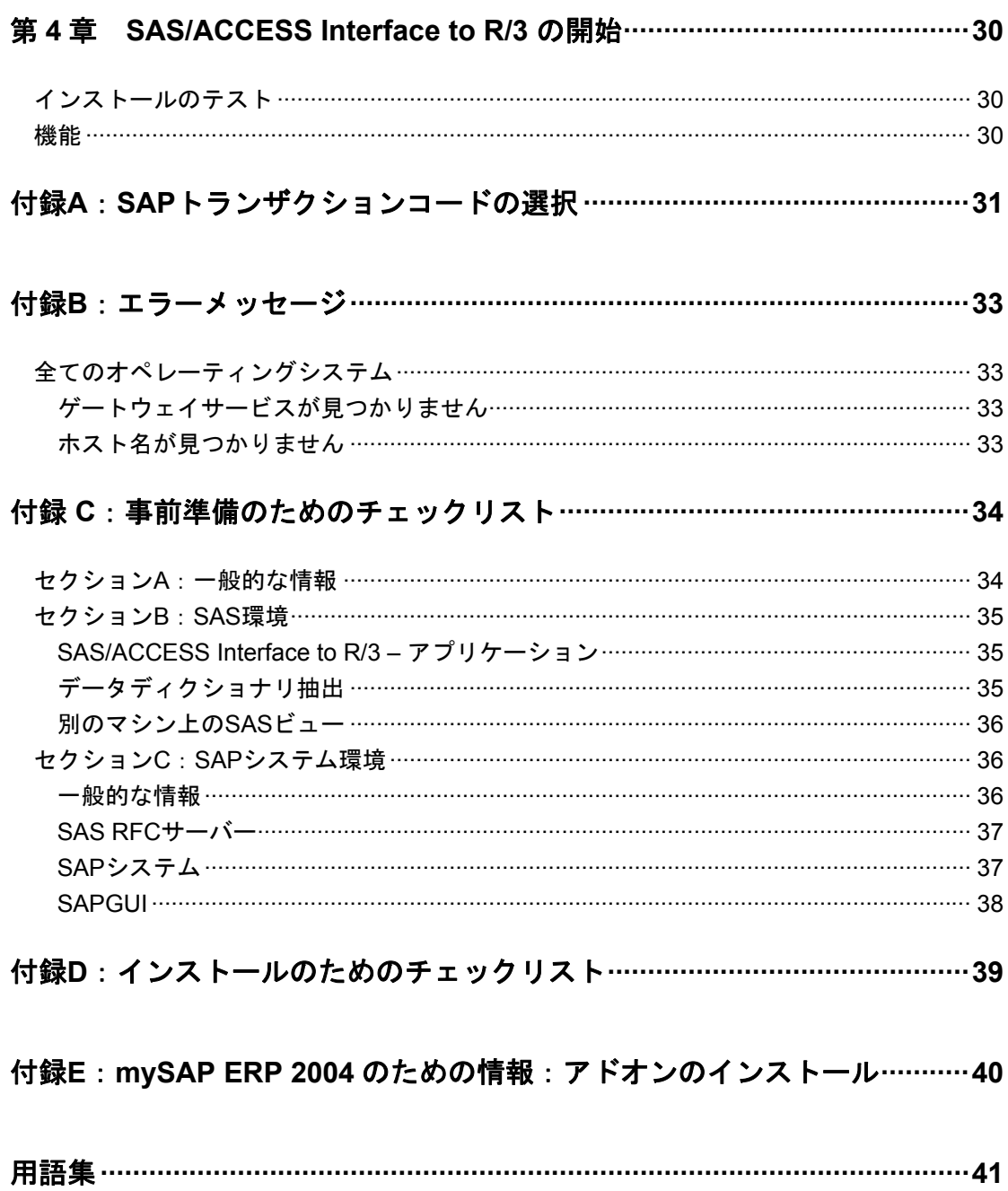

## <span id="page-4-0"></span>第1章 導入

### このドキュメントについて

このドキュメントは、SAS 9.1.3 での SAS/ACCESS Interface to R/3 のインストールについて記 述されています。

### このドキュメントの使い方

この章では、SAS/ACCESS Interface to SAP R/3 のアーキテクチャの概要を説明します。この章 を読んで、どの設定をインストールで使用するか決定してください。

「第 2 章 事前準備」では、システム必要条件とインストール前の必要事項を記載します。セッ トアップ方法に関するヒントや、インストールを実行する前の必要事項などを確認することがで きます。

「第 3 章 SAS/ACCESS Interface to R/3 のインストール」では、SAS/ACCESS Interface to R/3 のインストールを順を追って説明します。

「第 4 章 SAS/ACCESS Interface to R/3 の開始」では、ソフトウェアの開始方法およびインス トールの確認方法を説明します。

「付録 A SAP トランザクションコードの選択」では、インストールと確認に便利な SAP トラ ンザクションコードのリストを提供します。

「付録 B エラーメッセージ」では、インストール中に起こる可能性のある問題やその症状につ いて説明します。

インストールを簡単にするため、2 つのチェックリストを提供しています。これらのチェックリ ストは SAS/ACCESS Interface to R/3 を確実にインストールするための重要なツールです。

- 「付録C 事前準備のためのチェックリスト」:事前準備のためのチェックリストは、イ ンストールの前に完了している必要があります。事前準備のためのチェックリストの項目が正 しく完了するまでは、インストールを実行しないでください。
- 「付録D インストールのためのチェックリスト」:インストールの間にインストールの ためのチェックリストを完了する必要があります。インストールを記録し更新などを容易にす るものとして、この情報は重要になります。

「付録 E mySAP ERP 2004:アドオンのインストール」は、mySAP ERP 2004 アドオンを SAP システムの ABAP オブジェクトにインストールする方法を説明します。

### **SAS/ACCESS 4.2 Interface to R/3** の新機能

SAS/ACCESS 4.2 Interface to R/3 は、Unicode SAP サーバーのサポートを含みます。新しい Unicode RFC サーバーは、Windows およびいくつかの UNIX プラットフォーム(AIX、HP-UX、 HP(Itanium)、Linux および Solaris)でサポートされています。

テーブルの読み取り許可の承認は、Business Add-IN (BAdI) /SAS/AUTH01 として再実装され

<span id="page-5-0"></span>ます。この BAdI のデフォルトの実装が従来と同じ S TABU DIS で承認されるので、それ以上の アクションは必要ありません。この機能により、テーブルを読み込むための別の承認スキーマを 構築することが可能になります。

### **SAS/ACCESS Interface to R/3** の設定

SAS/ACCESS Interface to R/3 は様々な方法で設定することができます。このセクションでは、 SAS/ACCESS Interface to R/3 のコンポーネントとその基本的な設定方法について説明します。

### **SAS/ACCESS Interface to R/3** のコンポーネント

SAS/ACCESS Interface to R/3 のコンポーネントには、次のようなものがあります。

- SAS/ACCESS Interface to R/3 アプリケーション
- データディクショナリ抽出
- SAPデータのSASビュー
- SAS RFCサーバー

SAS RFC サーバーは SAS/ACCESS Interface to R/3 に SAP システムアプリケーションサーバー 経由でアクセスします。

### **SAS/ACCESS Interface to R/3 –** アプリケーション

アプリケーションは SAP データにアクセスするためにメタデータのナビゲート、選択の保存、 SAS ビューの生成を実行するユーザーインターフェイスです。

### データディクショナリ抽出

データディクショナリ抽出は、SAP Data Dictionary からのメタデータのコピーです。メタデータ は SAS/ACCESS Interface to R/3 のテーブル、フィールド、データモデル、エンティティタイプ に関する情報を提供する SAS データセットに保存されます。例えば、1 つのテーブルが SAS/ACCESS Interface to R/3 で定義された全てのテーブル (通常 2~5 万の論理テーブル)を記 載し、他のテーブルが、それぞれのテーブルのフィールド(通常 40~80 万のフィールド)を記 載します。

データディクショナリ抽出は、通常 SAS/ACCESS Interface to R/3 のユーザーインターフェイス もしくはファイルサーバーと同じマシンにインストールされます。

次のいずれかがマシンにインストールされていれば、別のマシンにデータディクショナリ抽出を インストールすることができます。

- SAS 9.1.3
- **SAS/SHARE もしくはSAS/CONNECT**

### **SAP** データの **SAS** ビュー

SAS ビューは SAS/ACCESS Interface to R/3 によって生成されます。

SAS ビューを特定のマシン上で使用するには、SAS/ACCESS Interface to R/3 をインストールす る必要があります。

SAS ビューはバッチモードでも使用できます。

### **SAS RFC** サーバー

通常、SAS RFC サーバーは次のものと同じマシンにインストールされます。

- <span id="page-6-0"></span>• SAS/ACCESS Interface to R/3 – アプリケーションもしくは
- SAPシステムアプリケーションサーバー

SAS RFC サーバーは Windows NT、Windows 2000、Windows XP、AIX、HP-UX、ru64、 Solaris、Linux、UNIX System Services(USS) - Open Edition に対応しています。SAS RFC サ ーバーは SAS 9.1.3 がインストールされていないマシンにもインストール可能です。

### **SAP** システムアプリケーションサーバー

SAS RFC サーバーは SAP システムアプリケーションサーバーと通信します。SAS/ACCESS Interface toR/3 のインストールには、複数の ABAP オブジェクトが含まれます。

### 基本設定

図1と2は SAS/ACCESS Interface to R/3 の基本構成を示しています。はじめの構成は、 SAS/ACCESS Interface to R/3 の次の 4 つのコンポーネントをすべて同じマシンに設置します。

- SAS/ACCESS Interface to R/3 アプリケーション
- データディクショナリ抽出
- SAPデータのSASビュー
- SAS RFCサーバー

図1では、SAS RFC サーバーは SAS 9.1.3 と同じホストにインストールされ、図2では、SAS RFC サーバーは SAP システムアプリケーションサーバーと同じホストマシンにインストールさ れています。

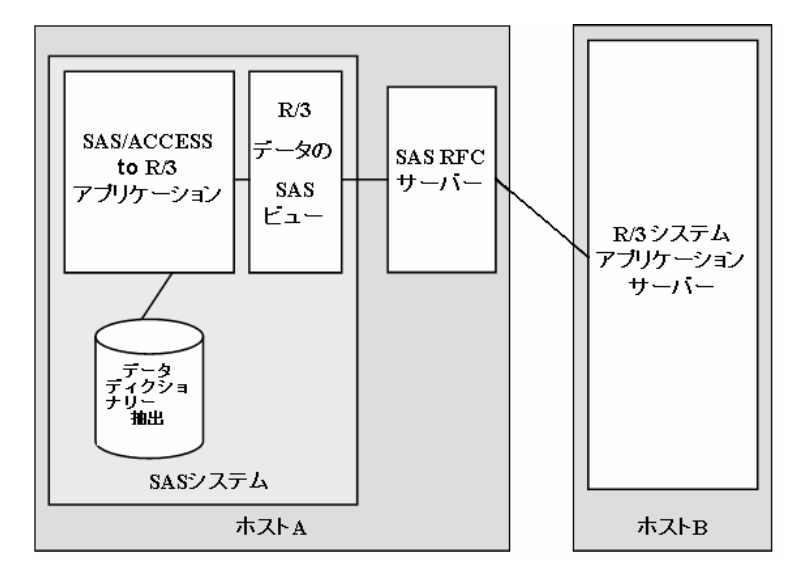

図1:**SAS/ACCESS Interface to R/3** の基本構成(1)

<span id="page-7-0"></span>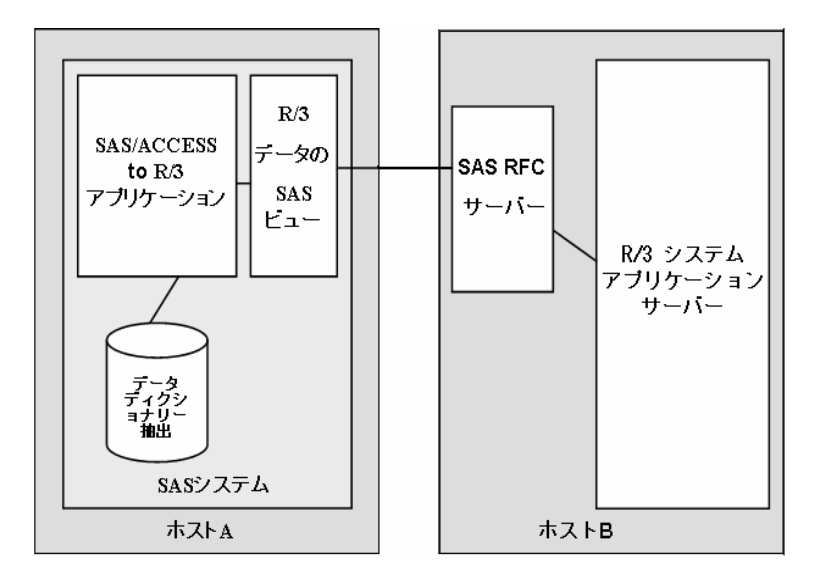

図 **2**:**SAS/ACCESS Interface to R/3** の基本構成(**2**)

### その他の構成

基本構成が使えない場合は、その他の構成をすることが可能です。通常、ネットワークのトラフ ィックを最小化し、より良いシステムパフォーマンスにするため、できるだけ少ないマシンを使 うことを推奨します。

図3は、SAS/ACCESS Interface to R/3 のコンポーネントのためのその他の構成を示します。

### **SAS RFC** サーバーを別のマシンに配置する

SAS RFC サーバーは SAS ホスト上もしくは SAP システムアプリケーションサーバー上で実行 できます。別のサーバー上でも実行できます。しかしながら、ネットワークトラフィックを最小 にするために SAS ホストもしくは SAP システムアプリケーションサーバーのいずれかで使用す ることを推奨します。

### サーバー上の **SAS** ビュー

SAP データの SAS ビューは、SAS/ACCESS Interface to R/3 アプリケーションとは別のマシン 上で実行することが可能です。例えば、SAS/ACCESS Interface to R/3 のユーザーインターフェ イスが Windows 上で使用され、SAS ビューは UNIX ホスト上で生成されます。この構成は、 SAS/ACCESS Interface to R/3 のインストールがローカルクライアント、リモートサーバー両方 のマシン上に必要です。

### データディクショナリ抽出を別のマシンに配置する

データディクショナリ抽出は、SAS/ACCESS Interface to R/3 とは別のマシンに配置します。

<span id="page-8-0"></span>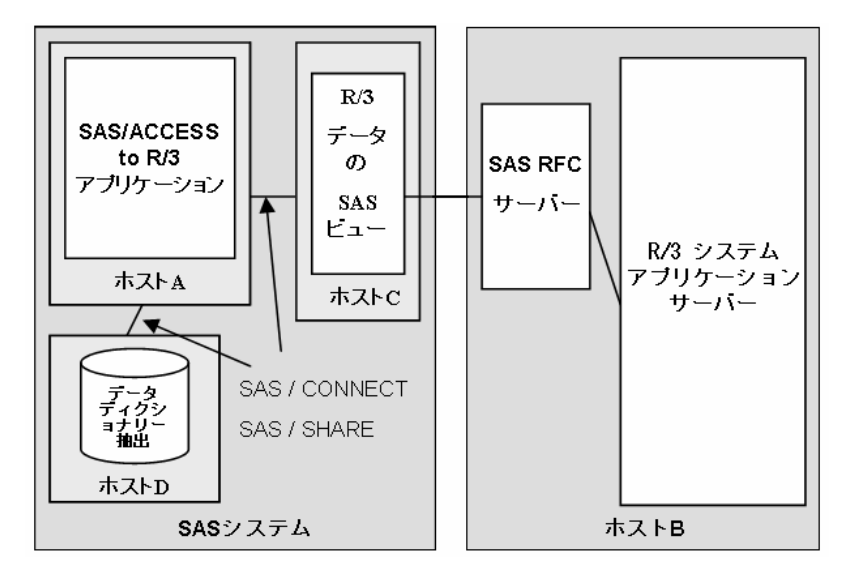

図 **3**:**SAS/ACCESS Interface to R/3** のその他の構成

## 関連する出版物

『SAS/ACCESS 9.1 Interface to R/3: User's Guide』

## <span id="page-10-0"></span>第2章 事前準備

### 概要

この章では、SAS/ACCESS Interface to R/3 をインストールし実行するための前提条件の概要を 説明します。これらの前提条件のうちいくつかは、SAP システム管理者など他のスタッフの関与 を必要とします。

### システム必要条件

インストーラはオペレーティングシステムのユーザーID とパスワード、SAP のユーザーID とパ スワードを必要とします。複数マシンでのインストールにおいては、ネットワークおよびすべて のマシンへの適切なアクセスが必要です。Windows NT の場合は、管理者権限が必要です。

### オペレーティングシステム

### **SAS/ACCESS Interface to R/3 - SAS RFC** サーバー

SAS RFC サーバーは SAS/ACCESS Interface to R/3 の一部で、Windows NT、Windows 2000、 Windows XP、AIX、HP-UX、HP(Itanium)、Tru64、Solaris、Linux、UNIX System Services (USS) - Open Edition が必要です。SAS RFC サーバーを Window NT サービスとしてインス トールし実行するためには、Windows NT Version 4.0 もしくはそれ以上と Windows NT の管理 者権限が必要です。

### **SAS/ACCESS Interface to R/3 –** アプリケーション

SAS/ACCESS Interface to R/3 ユーザーインターフェイスで必要なオペレーティングシステムの 一覧は、SAS 9.1.3 のシステム必要条件を参照してください。

### **SAS 9.1.3**

### **SAS/ACCESS Interface to R/3 - SAS RFC** サーバー

SAS RFC サーバーは必須で、SAS 9.1.3 がインストールされていないマシンでも実行することが できます。

### **SAS/ACCESS Interface to R/3 –** アプリケーション

SAS 9.1.3 が必要です。

### 必要な **SAS** プロダクト

Base SAS と SAS/ACCESS Interface to R/3 が必要です。

また、「Warehouse Administrator へのメタデータのエクスポート機能」を使う場合は、 SAS/Warehouse Administrator が必要です。

SAS クライアント/サーバーサポートを使用するには、SAS/CONNECT もしくは SAS/SHARE が 必要です。

### <span id="page-11-0"></span>**SAP** システム

### リリース

• SAP Kernel Release 4.6Cもしくはそれ以上

SAS RFC Server には、SAP AG 社から提供されている SAP RFC ライブラリが必要です。現在 のバージョン、ダウンロードおよびインストール手順については、SAP Note 413708 を参照して ください。

Windows の場合、インストールする方法として、SAP GUI もしくは RFC SDK のインストール することが推奨されています。

Windows、z/OS および Linux 上の RFC サーバーでは 32-bit バージョン、それ以外の全てのプラ ットフォームでは、64-bit バージョンの RFC ライブラリをダウンロードします。

Unicode RFC サーバーは、Unicode RFC ライブラリと UnicodeRFC ライブラリで必要な共有ラ イブラリをダウンロードします。

#### **SAPGUI**

SAS/ACCESS Interface to R/3 のインストール中、SAPGUI が必要になります。

#### ユーザー**ID**

SAP のユーザーID とパスワードが必要です。ユーザーID は、データにアクセスし、通信メソッ ドを使うために必要な権限を持っている必要があります。権限のカスタマイズに関する詳細は、 「権限プロファイル」を参照してください。

SAS/ACCESS Interface to R/3 をインストールし、実行するには、次の SAP ユーザーID が必要 です。

• RFC ユーザー

これは、SAS RFC サーバーと SAP システムアプリケーションサーバー間の通信リンクで使 われる SAP ユーザーID です。通常、複数の RFC ユーザーID が存在します(1人に1つず つ)。

• SAP システム管理者

ABAP プログラムおよびファンクションモジュールのインストール、接続先やバッチ実行の バリアント (Variant) の設定、SAS/ACCESS Interface to R/3 を使うためのユーザーID の権 限設定のために SAP システム管理者の ID が必要です。このユーザーID はインストールに使 用されるだけです。

#### 接続

SAS RFC サーバーと SAS データステップは、TCP/IP ソケットプログラミングを使用します。 SAS/ACCESS Interface to R/3 を使用するには、TCP/IP ネットワークプロトコルがインストール されている必要があります。使用されるデフォルトのポートは 6999 です。

SAS RFC サーバーと SAP システムアプリケーションサーバーは、通常、TCP/IP 通信を使用し ます。SAP AG 社が提供している RFC 資料を参照してください。SAP システムアプリケーショ ンサーバーのホストは、SAS RFC サーバーのホストに認識されている必要があります。あるい は、SAP システムアプリケーションサーバーを認識するために IP アドレスを使用することも可 能です。TCP/IP サービスファイルには、通信に使用されるサービス、ポート、プロトコルのエ

<span id="page-12-0"></span>ントリを含む必要があります。

以下は、サービスファイルのエントリの例です。 sapdp00 3200/tcp sapdp01 3201/tcp ... sapdp99 3299/tcp sapgw00 3300/tcp sapgw01 3301/tcp ... sapgw99 3399/tcp sapsp00 3400/tcp sapsp01 3401/tcp ... sapsp99 3499/tcp

注意: SAPGUIがマシンにインストールされている場合は、TCP/IPサービスファイルにすで にそのエントリが含まれています。

### 権限プロファイル

SAS/ACCESS Interface to R/3 をインストールして使用するには、ユーザーID と一定の権限が必 要です。1つの権限には1つの権限オブジェクトがあります。複数の権限は、1つの権限プロフ ァイルの中にまとめることができます。

SAS RFC サーバーのバッチ機能が使用されている場合は、RFC ユーザーID はすでに引き渡され たバッチジョブをサブミットする権限を持つ必要があります。

RFC ユーザーID には次の権限オブジェクトのための権限が必要です。

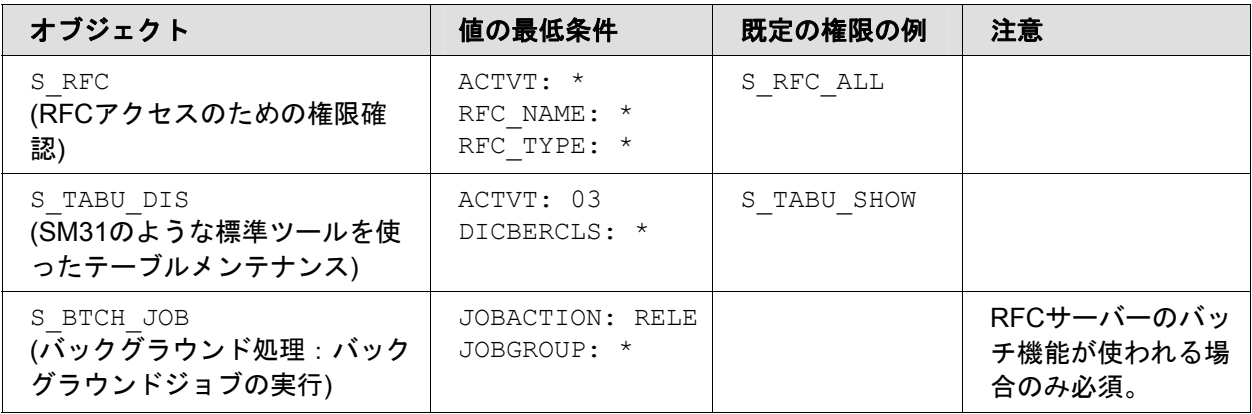

表1.権限

既存の権限、例えば、S\_TABU\_SHOW なども使用可能です。S\_RFC および S\_TABU\_DIS 権限 は、プロファイル A ANZEIGE のなかにあります。

## <span id="page-14-0"></span>第3章 **SAS/ACCESS Interface to R/3** のインストール

### 概要

SAS 9.1.3 Foundation のインストール中に、他のインストールしたいソフトウェアと同様に SAS/ACCESS Interface to R/3 のインストールを選択する必要があります。詳細は、使用するオ ペレーティングシステムの『SAS 9.1.3 Foundation インストールガイド』を参照してください。

### **SAS RFC** サーバーのインストール後のセットアップ

### 概要

このセクションでは、SAS/ACCESS Interface to R/3 が SAS 9.1.3 CD セットからロードされた 後の SAS RFC サーバーのインストール後のセットアップについて説明します。

SAS RFC サーバーは SAS 9.1.3 と同じホスト上、もしくはリモートサーバー上のいずれかにイ ンストールされます。リモートサーバとは、この場合、SAS 9.1.3 とは別のマシンであることを 意味しており、この例では、SASRFC サーバーが SAP システムアプリケーションサーバーと同 じマシン上にインストールされています。SAS/ACCESS Interface to R/3 の設定に関する決定に 基づいて、下記のシナリオから1つ選択してください。

- Windows, SASシステムホスト
- Windows, リモートサーバー
- UNIX, SASシステムホスト
- UNIX, リモートサーバー
- z/OS, SASシステムホスト

設定に合うセクションを実行してください。

### **Windows, SAS** システムホスト

インストールプロセス中に、必要な SAP RFC ライブラリが使用可能な場合は、SAS RFC サー バーがサービスとしてインストールされます。あるいは、SAS RFC サーバーを SAS/ACCESS Interface to R/3 がロードされた後、インストール後の手順の中でサービスとしてインストールす ることも可能です。SAS RFC サーバーコマンドの詳細な説明は、『SAS/ACCESS 9.1 Interface to R/3: User's Guide』の「Chapter 5 Using the RFC Server」を参照してください。

1. SAS RFC サーバーは、SAP RFC ライブラリが必要です。

RFC ライブラリをインストールする方法として、SAP AG 社が提供している SAP GUI もし くは、RFC ソフトウエア開発キット(RFC SDK)をインストールすることを推奨していま す。

SAP Note 413708 のダウンロード手順に従ってください。必要な DLL のリストについては、 SAP Note 413708 を参照してください。

2. SAS RFC サーバーを起動するには、複数のオプションがあります。SAS RFC サーバーを手

<span id="page-15-0"></span>動で開始したり、SAS RFC サーバーを PC が再起動したときや要求に応じて自動的に開始 するようにサービスとしてインストールしたりすることが可能です。

手動で SAS RFC サーバーを開始するには

- a. [スタート] > [設定] > [コントロールパネル] > [サービス] の順に選択し、 [サービス]を表示します。
- b. [SAS RFC Service V9] をクリックします。
- c. [開始]ボタンをクリックします。

TCP/IP ポートのためのオプションパラメータが使用される可能性があります。インストール コマンドに TCP/IP ポートパラメータを含めた場合、サービスは常にそのポートで開始しま す。

サービスとしてインストールし、SAS RFC サーバーを PC が再起動したときに開始するよう にするには、次のコマンドをコマンドプロンプトに入力してください。

cd \Program Files\SAS\SAS 9.1\access\sasexe sasrfc server -i2

サービスとしてインストールし、SAS RFC サーバーを要求に応じて開始するには、次のコ マンドをコマンドプロンプトに入力してください。

cd \Program Files\SAS\SAS 9.1\access\sasexe sasrfc server -i3

注意: Unicode RFCサーバーをサービスとしてインストールするには、上記のコマンドを sasrfc serverからsasrfc serveruへ置き換えてください。

### **Windows,** リモートサーバー

SAS RFC サーバーは SAS/ACCESS Interface to R/3 がロードされた後、インストール後の手順 の中でサービスとしてインストールすることが可能です。SAS RFC サーバーコマンドの詳細な 説明は、『SAS/ACCESS 9.1 Interface to R/3: User's Guide』の「Chapter 5 Using the RFC Server」を参照してください。

- 1. SAS RFC サーバーのためのディレクトリを作成してください。例えば、c:\SAS\SASRFC な ど。
- 2. ntsasrfc.exe ファイルを SAS/ACCESS Interface to R/3 ソフトウェアがインストールされて いるマシンから Windows マシンのインストールディレクトリへダウンロードします。UNIX マシンからそのファイルをダウンロードする場合、ファイルは、!SASROOT\misc\dbi にあり ます。Windows マシンからダウンロードする場合、ファイルは!SASROOT\access\sasmisc にあります。OpenVMS Alpha マシンの場合は、SAS\$ROOT[MISC.R3]に、z/OS では、ファ イルは UNIX ファイルシステムコンポーネントとしてインストールされており、 /usr/lpp/SAS/SAS\_9.1/USER.PRE.FIX/dbi にあります。
- 3. 自動実行ファイル ntsasrfc.exe をダブルクリックし、インストールディレクトリにファイル を解凍してください。
- 4. SAS RFC サーバーは、SAP RFC ライブラリが必要です。

<span id="page-16-0"></span>RFC ライブラリをインストールする方法として、SAP AG 社が提供している SAP GUI もし くは、RFC ソフトウエア開発キット(RFC SDK)をインストールすることを推奨していま す。

SAP Note 413708 のダウンロード手順に従ってください。必要な DLL のリストについては、 SAP Note 413708 を参照してください。

5. SAS RFC サーバーを起動するには、複数のオプションがあります。SAS RFC サーバーを手 動で開始したり、SAS RFC サーバーを PC が再起動したときや要求に応じて自動的に開始 するようにサービスとしてインストールしたりすることが可能です。

手動で SAS RFC サーバーを開始するには

- a. [スタート] > [設定 ] > [コントロールパネル] > [サービス]の順に選択 し、[サービス]を表示します。
- b. 「SAS RFC Service V9]をクリックします。
- c. 「開始]ボタンをクリックします。

TCP/IP ポートのためのオプションパラメータが使用される可能性があります。インストール コマンドに TCP/IP ポートパラメータを含めた場合、サービスは常にそのポートで開始しま す。

サービスとしてインストールし、SAS RFC サーバーを PC が再起動したときに開始するよう にするには、次のコマンドをコマンドプロンプトに入力してください。

cd \sas\sasrfc sasrfc server -i2

サービスとしてインストールし、SAS RFC サーバーを要求に応じて開始するには、次のコ マンドをコマンドプロンプトに入力してください。

cd \sas\sasrfc sasrfc server -i3

注意: Unicode RFCサーバーをサービスとしてインストールするには、上記のコマンドを sasrfc\_serverからsasrfc\_serveruへ置き換えてください。

### **UNIX, SAS** システムホスト

UNIX 上で RFC サーバーを使用する場合は、SAP RFC ライブラリがインストールされている必 要があります。この共有ライブラリは SAP AG 社から提供されます。SAP Note 413708 の手順 に従って、使用するプラットフォーム用の共有ライブラリをダウンロードしてください。Linux 上の RFC サーバーでは 32-bit バージョンを、それ以外の UNIX プラットフォームでは、64-bit バ ージョンの RFC ライブラリをダウンロードします。

SAS RFC サーバーは RFC サーバー用の共有ライブラリと、その他の共有ライブラリを使用しま す。システム環境変数のひとつに、共有ライブラリの場所を追加する必要があります。通常、こ れらの環境変数は、ユーザプロファイル kshrc もしくは cshrc ファイルに定義されています。次 の例に示すような環境変数を設定する前に、環境変数 SASROOT を SAS インストールディレク トリに割り当てる必要があります。your\_rfclib\_directory を RFC 共有ライブラリがインストール されているディレクトリに置き換えてください。

SAS RFC サーバーの場所が環境変数 PATH に追加されている必要があります。

14 SAS/ACCESS**®** 4.2 Interface to R/3**®** インストールガイド

### **AIX** の場合

共有ライブラリを指すように LIBPATH を設定します。

### B シェルの場合:

LIBPATH=your\_rfclib\_directory:\$LIBPATH export LIBPATH

### C シェルの場合:

setenv LIBPATH your rfclib directory: \$LIBPATH

### SAS RFC サーバーを指すように PATH を指定します。

### B シェルの場合:

PATH=\$SASROOT/saspgm/dbi/bin:\$PATH export PATH

### C シェルの場合:

setenv PATH \$SASROOT/saspgm/dbi/bin:\$PATH

#### **HP-UX** の場合

### 共有ライブラリを指すように SHLIB\_PATH を設定します。

### B シェルの場合:

SHLIB\_PATH=your\_rfclib\_directory:\$SHLIB\_PATH export SHLIB\_PATH

### C シェルの場合:

setenv SHLIB PATH your rfclib directory: \$SHLIB PATH

### SAS RFC サーバーを指すように PATH を指定します。

### B シェルの場合:

PATH=\$SASROOT/saspgm/dbi/bin:\$PATH export PATH

#### C シェルの場合:

setenv PATH \$SASROOT/saspgm/dbi/bin:\$PATH

### **Tru64 UNIX**、**Linux**、**Solaris** の場合

共有ライブラリを指すように LD\_LIBRARY\_PATH を設定します。

<span id="page-18-0"></span>B シェルの場合:

LD\_LIBRARY\_PATH=your\_rfclib\_directory:\$LD\_LIBRARY\_PATH export LD\_LIBRARY\_PATH

### C シェルの場合:

setenv LD\_LIBRARY\_PATH your\_rfclib\_directory:\$LD\_LIBRARY\_PATH

### SAS RFC サーバーを指すように PATH を指定します。

B シェルの場合:

PATH=\$SASROOT/saspgm/dbi/bin:\$PATH export PATH

C シェルの場合:

setenv PATH \$SASROOT/saspgm/dbi/bin:\$PATH

### **UNIX,** リモートサーバー

- 1. SAS RFC サーバーのためのディレクトリを作成してください。例えば、 /usr/local/sas/sasrfc など。
- 2. tar ファイルを SAS/ACCESS Interface to R/3 ソフトウェアがインストールされているマシ ンから UNIX マシンのインストールディレクトリへダウンロードします。使用する UNIX シ ステムに合うファイルを選択してください。他の UNIX マシンからそのファイルをダウンロ ードする場合、ファイルは、!SASROOT\misc\dbi にあります。Windows マシンからダウン ロードする場合、ファイルは!SASROOT\access\sasmisc にあります。OpenVMS Alpha マ シンの場合は、SAS\$ROOT[MISC.R3]に、z/OS では、ファイルは UNIX ファイルシステム コンポーネントとしてインストールされており、/usr/lpp/SAS/SAS\_9.1/USER.PRE.FIX/dbi にあります。
	- a. AIX の場合は、aixrrfc.tar を選択します。
	- b. Tru64 UNIX の場合は、aosfrfc.tar を選択します。
	- c. HP-UX の場合は、hpuxrfc.tar を HP (Itanium) の場合は、h6irfc.tar を選択します。
	- d. Solaris の場合は、sol2rfc.tar を選択します。
	- e. UNIX System Services (USS) Open Edition の場合は、osrfc.tar を選択します。
- 3. ターゲットインストールディレクトリを変更します。例えば、次のコマンドを発行します。

cd /usr/local/sas/sasrfc

4. ファイルを解凍するには、次のコマンドを発行します。hpuxrfc.tar を正しいファイル名に置 き換えてください。

tar xvof hpuxrfc.tar

5. UNIX 上で RFC サーバーを使用する場合は、SAP RFC ライブラリがインストールされてい る必要があります。この共有ライブラリは SAP AG 社から提供されます。SAP Note 413708 の手順に従って、使用するプラットフォーム用の共有ライブラリをダウンロードしてくださ い。Linux 上の RFC サーバーでは 32-bit バージョンを、それ以外の UNIX プラットフォーム では、64-bit バージョンの RFC ライブラリをダウンロードします。

SAS RFC サーバーは RFC サーバー用の共有ライブラリと、その他の共有ライブラリを使用 します。システム環境変数のひとつに、共有ライブラリの場所を追加する必要があります。 通常、これらの環境変数は、ユーザープロファイル kshrc もしくは cshrc ファイルに定義さ れています。次の例に示すような環境変数を設定する前に、環境変数 RFCHOME を SASRFC サーバーインストールディレクトリに割り当てる必要があります。 vour\_rfclib\_directory を RFC 共有ライブラリがインストールされているディレクトリに置き 換えてください。

SAS RFC サーバーの場所が環境変数 PATH に追加されている必要があります。

### **AIX** の場合

共有ライブラリを指すように LIBPATH を設定します。

#### B シェルの場合:

LIBPATH=your\_rfclib\_directory:\$LIBPATH export LIBPATH

### C シェルの場合:

setenv LIBPATH your rfclib directory: \$LIBPATH

SAS RFC サーバーを指すように PATH を指定します。

### B シェルの場合:

PATH=\$RFCHOME/sr3/saspgm/bin:\$PATH export PATH

### C シェルの場合:

setenv PATH \$RFCHOME/sr3/saspgm/bin:\$PATH

#### **HP-UX** の場合

共有ライブラリを指すように SHLIB\_PATH を設定します。

### B シェルの場合:

SHLIB\_PATH=your\_rfclib\_directory:\$SHLIB\_PATH export SHLIB\_PATH

### <span id="page-20-0"></span>C シェルの場合:

setenv SHLIB PATH your rfclib directory: \$SHLIB PATH

### SAS RFC サーバーを指すように PATH を指定します。

### B シェルの場合:

PATH=\$RFCHOME/sr3/saspgm/bin:\$PATH export PATH

### C シェルの場合:

setenv PATH \$RFCHOME/sr3/saspgm/bin:\$PATH

### **Compaq Tru64 UNIX**、**Linux**、**Solaris** の場合

共有ライブラリを指すように LD\_LIBRARY\_PATH を設定します。

### B シェルの場合:

LD\_LIBRARY\_PATH=your\_rfclib\_directory:\$LD\_LIBRARY\_PATH export LD LIBRARY PATH

### C シェルの場合:

setenv LD\_LIBRARY\_PATH your\_rfclib directory: \$LD LIBRARY PATH

### SAS RFC サーバーを指すように PATH を指定します。

### B シェルの場合:

PATH=\$RFCHOME/sr3/saspgm/bin:\$PATH export PATH

### C シェルの場合:

setenv PATH \$RFCHOME/sr3/saspgm/bin:\$PATH

### **UNIX System Services**(**USS**) **- Open Edition** の場合

### 共有ライブラリを指すように LIBPATH を設定します。

export LIBPATH=\$RFCHOME:your\_rfclib\_directory:\$LIBPATH

### SAS RFC サーバーを指すように PATH を指定します。

export PATH=\$RFCHOME:\$PATH

### <span id="page-21-0"></span>**z/OS, SAS** システムホスト

SAS RFC サーバーは UNIX システムサービス上で実行します。

- 1. 『Configuration Guide』で概要が説明されている USSUNTAR プロセスは R/3 ファイルを HFS に変換します。このプロセスを実行していない場合は、次に進む前にこのプロセスを完 了させるために『Configuration Guide for SAS 9.1.3 Foundation for SAS 9.1.3 Foundation for z/OS』の「Chapter 1 Installing UNIX File System Components」のセクションを参照し てください。
- 2. SAS RFC サーバーのためのファイルを抽出するには、次のコマンドを使用してください。 このコマンドは、SAS RFC サーバーのターゲットインストールディレクトリ(例えば、 /usr/lpp/SAS/SAS\_9.1/USER.PRE.FIX/dbir)で発行する必要があります。

cd /usr/lpp/SAS/SAS\_9.1/USER.PRE.FIX/dbi tar –xvof osrfc.tar

3. UNIX 上で RFC サーバーを使用する場合は、SAP RFC ライブラリがインストールされてい る必要があります。この共有ライブラリは SAP AG 社から提供されます。SAP Note 413708 の手順に従って、使用するプラットフォーム用の共有ライブラリをダウンロードしてくださ い。Linux 上の RFC サーバーでは 32-bit バージョンを、それ以外の UNIX プラットフォーム では、64-bit バージョンの RFC ライブラリをダウンロードします。

SAS RFC サーバーは RFC サーバー用の共有ライブラリと、その他の共有ライブラリを使用 します。システム環境変数 LIBPATH に、共有ライブラリの場所を追加する必要があります。 通常、この環境変数は、ユーザープロファイルもしくは kshrc ファイルに定義されています。 vour\_rfclib\_directory を RFC 共有ライブラリがインストールされているディレクトリに置き 換えてください。

SAS RFC サーバーの場所が環境変数 PATH に追加されている必要があります。

export LIBPATH=/usr/lpp/SAS/SAS\_9.1/USER.PRE.FIX/dbi:your\_rfclib\_directory:\$ LIBPATH export PATH=/usr/lpp/SAS/SAS\_9.1/USER.PRE.FIX/dbi:\$PATH

### **BAPI** コネクタのためのインストール後の設定(**CALLRFC**)

### 概要

BAPI コネクタは、SAS から任意の RFC ファンクションを呼び出すことを可能にするために開発 されました。BAPI コネクタを使って呼び出される SAP ファンクションは、RFC で使用可能なも ので、同期が取れていなければならず、また、ユーザーインタラクションを持ちません。

BAPI コネクタは SAP からのデータ読み込みや R/3 でのいくつかの計算の実行、SAP システムへ のデータのロードなども可能です。

BAPI の導入方法やどの権限オブジェクトが使われているかによって、いくつかの BAPI では、追 加の権限が必要になることに注意してください。

これで BAPI コネクタが RFC サーバーを使用可能になります。BAPI コネクタ (CALLRFC)には これ以上のインストール後の設定は必要ありません。

### <span id="page-22-0"></span>**SAS/ACCESS Interface to R/3** コンポーネントのインストール

### 前提条件

### **SAPGUI**

SAS/ACCESS Interface to R/3 コンポーネントのインストールには、SAPGUI が、使用する PC もしくはワークステーションにインストールされている必要があります。

注意: SAPGUIはSAS/ACCESS Interface to R/3をインストールするのと同じマシンにインス トールされていることが必須ではありませんが、インストール中にSAPGUIにアクセ スする必要があります。SAPGUIの利用がSAPの機能を補完するため、SAPGUIを同じ PCもしくはワークステーションにインストールすることを推奨しています。

### **SAP** 管理者 **ID**

有効な SAP ユーザーID とパスワードが必要です。ユーザーにはファイル転送と RFC の接続先の メンテナンスをする権限が必要です。

これらのタスクを実行するため、SAP システム管理者の協力を得ることを強く推奨します。

### 手順1:**ABAP** プログラムとファンクションモジュールのインストール

移送ファイルが SAS/ACCESS Interface to R/3 に含まれています。この移送ファイルには、 SAS/ACCESS Interface to R/3 の実行に必要な全てのコンポーネントが含まれています。

!SASROOT/misc/dbi/\*.ab4 もしくは、!SASROOT\access\sasmisc\\*.ab4 にある ABAP プログラ ムとファンクションモジュールのソースコードを見ることができます。

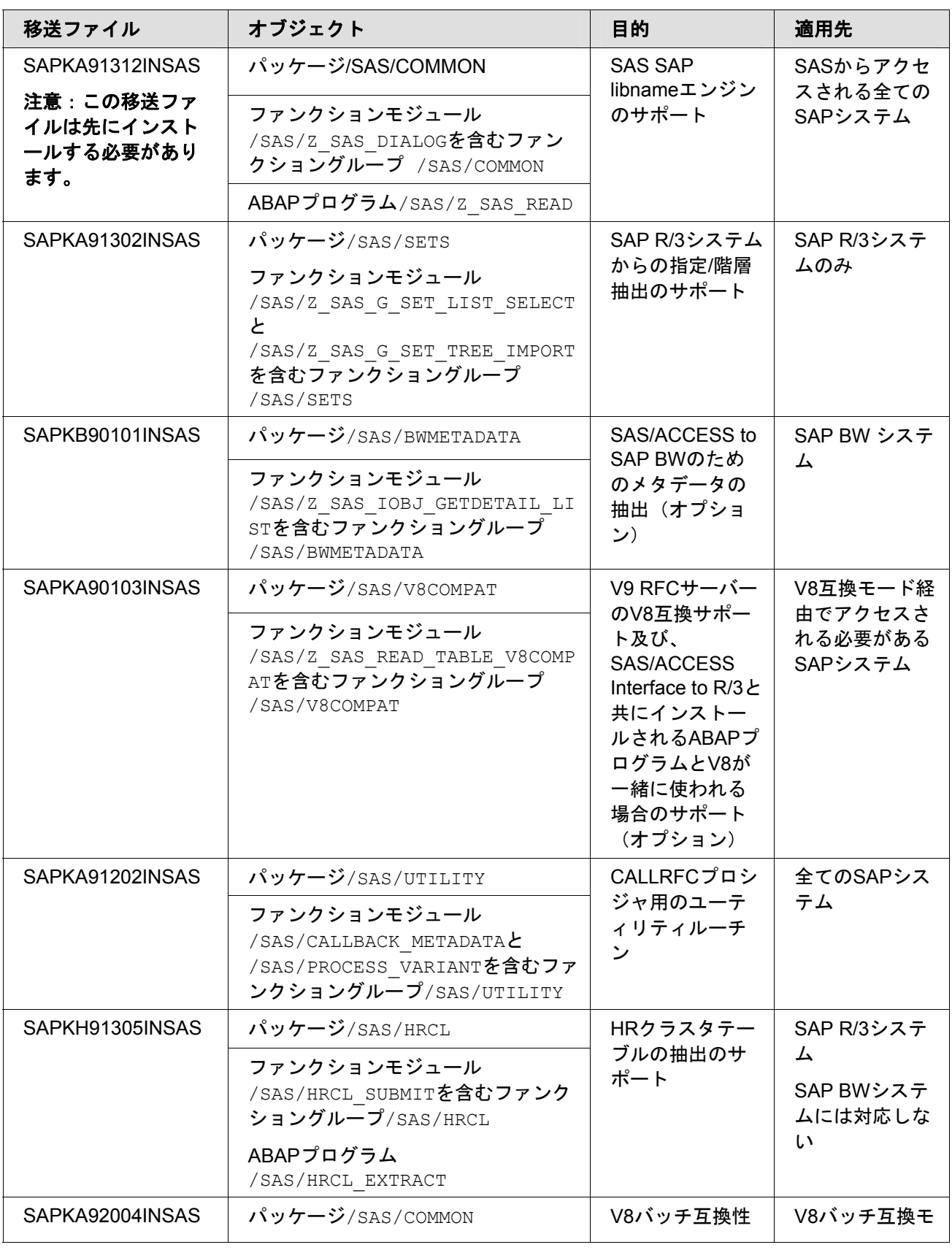

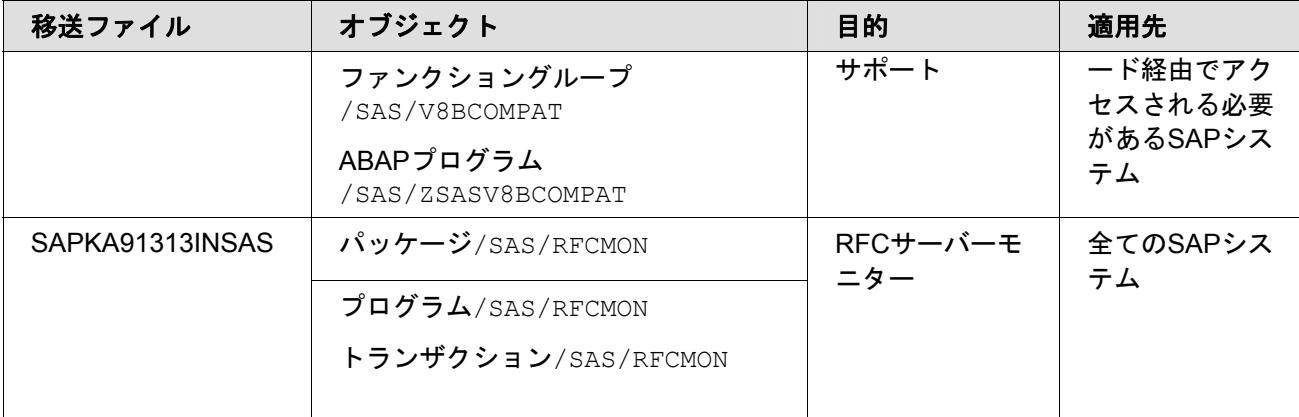

### 表2:移送ファイル

移送ファイルを使用している SAP R/3 システムにアップロードするには、以下の手順に従ってく ださい。手順は、オペレーティングシステムレベルでの tp プログラム(SAP システム間の移送 のためのユーティリティ)の使用に基づいています。

- 1. SAP アプリケーションサーバーに SAP システム管理者としてログインします。
- 2. 移送ファイルを使用している SAP システムの適切なディレクトリに移動します。

### **Windows** 上の **SAP** アプリケーションサーバーのための手順

! SASROOT\access\sasmisc(Windows に SAS がインストールされている場合) か、!SASROOT/misc/dbi(UNIX 上に SAS がインストールされている場合)、もしくは、 SAS\$ROOT[MISC.R3](SAS が OpenVMS Alpha にインストールされている場合)、 /usr/lpp/SAS/SAS\_9.1/USER.PRE.FIX/dbi (z/OS UNIX ファイルシステムにインストールされて いる場合)にある、r3.trans.exe ファイルを SAP アプリケーションサーバーにコピーし、exe フ ァイルを移送ディレクトリ(例えば<drive>:\usr\sap\trans)に解凍します。全ての移送用のファ イルは、cofiles と data サブディレクトリに挿入されます。

### **UNIX** 上の **SAP** アプリケーションサーバーのための手順

! SASROOT\access\sasmisc(Windows に SAS がインストールされている場合) か、!SASROOT/misc/dbi(UNIX 上に SAS がインストールされている場合)、もしくは、 SAS\$ROOT[MISC.R3](SAS が OpenVMS Alpha にインストールされている場合)、 /usr/lpp/SAS/SAS\_9.1/USER.PRE.FIX/dbi(z/OS UNIX ファイルシステムにインストールされて いる場合)にある、r3.trans.tar ファイルを SAP アプリケーションサーバーにコピーし、ファイ ルを移送ディレクトリ(例えば/usr/sap/trans)に解凍します。

tar ファイルがユーザーの HOME ディレクトリにダウンロードされたと仮定して、次の手順に従 って/usr/sap/trans にある cofiles と data サブディレクトリにファイルを解凍します。

cd /usr/sap/trans tar –xvf \$HOME/r3trans.tar

### 3. 移送プログラムディレクトリに移動します。

### **Windows** の場合:

<drive>: cd \usr\sap\trans\bin

#### **UNIX** の場合:

cd /usr/sap/trans/bin

4. 次のコマンドを使って、移送ファイルを移送バッファにロードします。<target sid>は、使 用している SAP システムのシステム ID に置き換えてください。

tp addtobuffer SAPKA91312INSAS <target sid>

- 注意: 移送コントロールプログラムtpを使うために的確なプロファイルを使っているか確認 してください。場合によっては、TPPARAMファイルを指定するためにpf=パラメータ を使う必要があります。
- 注意: 移送ファイルは、ロングファイル名を使用しているため、nbufform=true TPオプショ ンを指定する必要があります。このオプションは、SAPシステム側でトランザクショ ンSTMSを使って設定するか、もしくは、tpコマンドのパラメータとして指定すること ができます。また、TPオプションtp\_version=には、ロングファイル名を許可するため 最低でも264を設定する必要があります。

これら2つの注意を考慮すると、tp コマンドには追加パラメータが必要です。<sid>は、SAP システムのシステム ID に置き換えてください。

重要: 次の例に複数の行で記載されているtpコマンドは、単一のコマンドラインに入力する べきです。以下の例のいずれかからテキストをコマンドラインに追加する前には、必 ずスペースを追加してください。

### **Windows** の場合:

```
tp addtobuffer SAPKA91312INSAS <sid> 
pf=\usr\sap\trans\bin\TP_DOMAIN_<sid>.PFL –D"nbufform=true" –
D"tp_version=264"
```
### **UNIX** の場合:

```
tp addtobuffer SAPKA91312INSAS <sid> 
pf=/usr/sap/trans/bin/TP_DOMAIN_<sid>.PFL –D"nbufform=true" –
D"tp_version=264"
```
注意: 移送ファイルがUnicode SAPシステムにインポートされる場合、Unicodeフラグを移送 プログラムにセットするために移送プロファイルパラメータ"setunicodeflag=true"を 使用します。詳細は、SAP Note 330267を参照してください。

### Windows および Unicode SAP Server の場合:

```
tp addtobuffer SAPKA91312INSAS <sid> 
pf=\usr\sap\trans\bin\TP_DOMAIN_<sid>.PFL –D"nbufform=true" 
-D"tp version=264" -D"setunicodeflag=true"
```
1. 移送ファイルのインポート

ターゲットシステムとの接続を確認し、次のコマンドを使用して移送ファイルをインポート してください。<target sid>は、使用している SAP システムのシステム ID に置き換えてく ださい。

tp connect <target sid> tp import SAPKA91312INSAS <target sid> U2

- 注意: U2オプションは、ABAPオブジェクトを過去にインストールしたことがある場合に、 元の値を上書きすることを許可します。
- 注意: 移送コントロールプログラムtpを使うために的確なプロファイルを使っているか確認 してください。場合によっては、TPPARAMファイルを指定するためにpf=パラメータ を使う必要があります。
- 注意: 移送ファイルはロングファイル名を使用しているため、nbufform=true TPオプション を指定する必要があります。このオプションは、SAPシステム側でトランザクション STMSを使って設定するか、もしくは、tpコマンドのパラメータとして指定することが できます。また、TPオプションtp\_version=には、ロングファイル名を許可するため最 低でも264を設定する必要があります。
- 注意: 移送ファイルには、クライアントから独立しているABAPオブジェクトのみが含まれ ます。したがって、tp importでは、移送用に正しく設定された全ての既存のクライ アントを使用することができます。移送に使用するクライアントで、ABAPプログラ ムRDDIMPDPが正しくスケジュールできていることを確認してください。

これらの注意を考慮すると、tp コマンドには追加パラメータが必要です。<sid>は、SAP システムのシステム ID に置き換えてください。

### **Windows** の場合:

tp import SAPKA91312INSAS <sid> pf=\usr\sap\trans\bin\TP\_DOMAIN\_<sid>.PFL –D"nbufform=true" –D"tp\_version=264"

### **UNIX** の場合:

tp import SAPKA91312INSAS <sid> pf=/usr/sap/trans/bin/TP\_DOMAIN\_<sid>.PFL –D"nbufform=true" –D"tp\_version=264"

### **Windows** および **Unicode SAP Server** の場合:

```
tp import SAPKA91312INSAS <sid> 
pf=\usr\sap\trans\bin\TP_DOMAIN_<sid>.PFL
–D"nbufform=true" –D"tp_version=264" –D"setunicodeflag=true"
```
<span id="page-27-0"></span>終了コードを確認してください。8 もしくはそれ以上のエラーを受け取った場合は、インポ ートは失敗しています。問題を解決し、移送ファイルを再インポートする必要があります。 詳細は移送ログを参照してください。

2. SAP インストール適用される移送ファイル毎に手順4と5を繰り返します。

### 手順2:**RFC** 接続先の設定

注意: SAS RFCサーバーがSAPバッチ実行機能(推奨)を使用してリクエストを処理する場 合は、この手順を実行する必要があります。

SAP は他のコンピュータやネットワーク上のプログラムと通信するために RFC を使います。そ のため、これら接続先のコンピュータやネットワーク上で実行する物理プロセスを定義する管理 者向けの設定手順があります。このセットアップが行われるトランザクションは SM59 です。バ ッチ RFC サーバーにおいては、TCP/IP 接続の設定のみ注意が必要です。

バッチ RFC 機能を使うためには、RFC の接続先を設定する必要があります。接続先は、SAP ア プリケーションサーバーがアクセスする SAS RFC サーバー毎に SAP システム上に設定される必 要があります。

RFC の接続先 (SM59 の下にある、TCP/IP 接続)は、バッチ RFC サーバーがどこで実行してい るかを知るために SAP で実行するバッチプログラムを許可します。バッチプログラムは、要求 されたデータを返すためこの接続先を使います。

例えば、2 つの RFC サーバーが SAP システムからのデータにアクセスする場合、2 つの接続先 を設定する必要があります。この例では、以下の属性を持つ場所「Test」を表すために、2 つの 接続先(SASDEST1 と SASDEST2)を作成することができます。

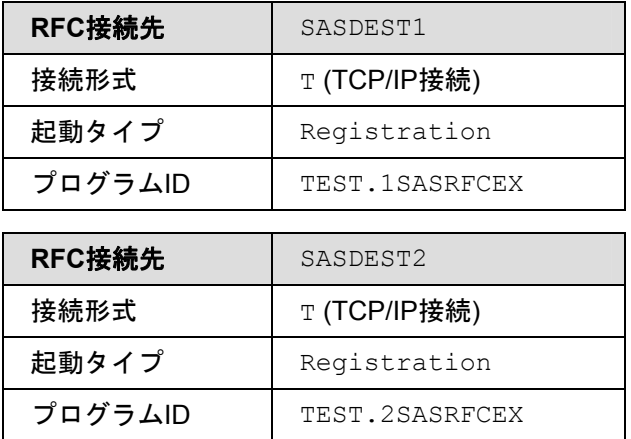

### 表3:**RFC** 接続先

プログラム ID は完全にユニークなものでなければなりません。

注意:Unicode SAPシステム上では、接続先はUnicode接続先として定義する必要があります。 [RFC Destination definition]スクリーンの[Special Options]タブでUnicodeフラグ を確認してください。

### <span id="page-28-0"></span>**手順 3:バリアント (Variant) の作成**

注意: この手順は、SAS RFCサーバーがSAPバッチ処理機能を使って要求を実行する場合に のみ必要です。

定義された RFC 接続先毎に、接続先を参照するバリアント(Variant)を作成する必要がありま す。バリアントがクライアント依存であることに注意してください。

バリアントは、実行時にパラメータが ABAP プログラムを通過することを許可する SAP の仕様 です。ABAP プログラムを変更することなく、ABAP パラメータを設定するフレキシブルな方法 を提供します。バリアントには、実行時に ABAP プログラムに要求される値が含まれます。トラ ンザクション SE38 に進み、用意されているプログラムの[Variant]ラジオボタンを選択するこ とで、ランタイムの値を設定することができます。ABAP バリアント(ABAP variant)は、入力値 が定義されている Select-Options ステートメントを使って記述されます。

接続先の作成の例を使って、/SAS/Z\_SAS\_READ プログラムのための 1 つのバリアントが作成さ れます(トランザクション SE38 に進み、「Variant] ラジオボタン>「Change] > [Create Variant/Sub-Objects Values]の順に選択します)。G BUFMAX のデフォルトの値は、10000 で す。高速のネットワーク設定で G BUFMAX の値をより大きく (例えば、1000000 など) 指定す ることで、より良いパフォーマンスを得ることができます。

| <b>ZVARIANT1</b> |          |
|------------------|----------|
| G BUFMAX         | 10000    |
| G DEST           | SASDEST1 |
| <b>ZVARIANT2</b> |          |
| G BUFMAX         | 10000    |
| G DEST           | SASDEST2 |

表4:バリアント**(Variant)** 

下記の例では、2 つのバッチ RFC サーバーが 2 つの異なったホスト上で開始されます。

#### サーバー1:

sasrfc server -p 6999 -V ZVARIANT1 -d 1

### サーバー**2**:

sasrfc server -p 6999 -V ZVARIANT2 -d 1

詳細は、『SAS/ACCESS 9.1 Interface to R/3: User's Guide』の「Chapter5 Using the RFC Server」を参照してください。

### データディクショナリ抽出

注意: SAPデータアクセスの管理にフロントエンドでSAS Data Surveyor for SAPを使ってい る場合、データディクショナリ抽出には、SAS管理コンソールを使用してください。

SAS/ACCESS Interface to R/3 は、SAP システムからのメタデータのコピーを R/3 データのナビ

<span id="page-29-0"></span>ゲートや読み込み時のプログラム生成に使用します。SAP のデータディクショナリから必要なメ タデータを抽出することは、インストール手順の 1 つになっています。ディクショナリ抽出プロ セスを開始する前に、SAS RFC サーバーがインストールされ、SAP システムが SAS/ACCESS Interface to R/3 用に設定されている必要があります。

開発用と本番用の SAP システムが、同じレベル、バージョン、リリースだった場合、R/3 開発環 境からのデータディクショナリのみ抽出してください。しかし、他の SAP システムが開発用の ものとレベル、バージョン、リリースが異なる場合は、それぞれのデータディクショナリから抽 出してください。SAP システムのレベル、バージョン、リリース毎にメタデータが異なるため、 この手順が必要です。

新しい R/3 システム構造が追加されたり、既存のものが変更されたりした場合は、変更を反映さ せるためにメタデータを再抽出してください。

### 手順1:**SAS RFC** サーバーの開始

9 ページに記述されている「SAS RFC サーバーのインストール後の設定手順」の設定ができてい るか環境を確認してください。

SAS RFC サーバーコマンドの詳細な説明は、『SAS/ACCESS 9.1 Interface to R/3: User's Guide』の「Chapter 5 Using the RFC Server」を参照してください。

SAS RFC サーバーを UNIX 上で開始するには、下記のサンプルコマンドを発行することができ ます。

sasrfc server -d 1 -p 6999

SAS RFC サーバーを Windows 上で開始するには、RFC サービスを開始してください。

### 手順2:**SAP** システムへのログオン

SAP システムに接続するため、GUI (SAS/ACCESS Interface to R/3 のアプリケーション) を使 用してください。GUI を起動するには、%r3access と SAS セッションのコマンドラインに入力 してください。[Logon]アイコンをダブルクリックします。[Logon to SAP]ウィンドウと [Advanced Parameters]ウィンドウで、接続パラメータを入力します。表 5 には、接続パラメ ータとそれに対応するコメントを記載しました。

注意: 過去にSAS バージョン8で使用されていたいくつかのログオンパラメータは、バージ ョン9ではサポートされません。

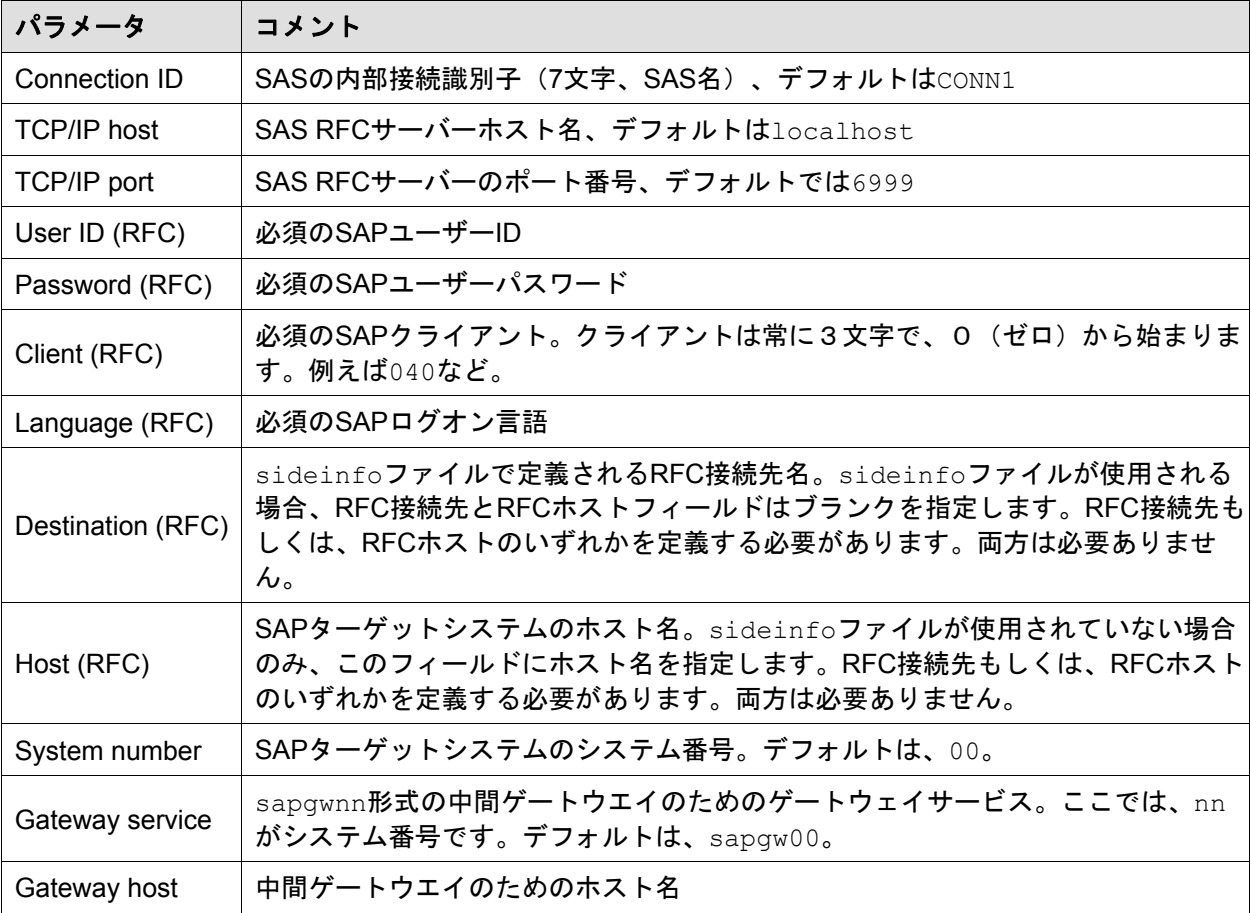

### 表 **5**:接続パラメータ

- 注意: 2つのSAPシステム、例えば開発環境と本番環境はひとつのマシン上で実行できます。 sideinfoファイルが使用できない場合は、正しいSAPシステムに接続するために接続パ ラメータのシステム番号(SYS)とゲートウェイサービス(GWSERV)フィールドを 設定します。
- 注意: sideinfoファイルは、SAS RFCサーバーがSAPシステムアプリケーションサーバー (ABAPファンクションモジュール)と通信するための付属情報を含みます。例えば、 次のようになります。

DEST=mydest LU=host1 TP=sapdp00 GWHOST=host1 GWSERV=sapgw00 PROTOCOL=I

#### **sideinfo** ファイルを **UNIX** 上の **SAS RFC** サーバーとともに使用する

- 1. sideinfo ファイルを変更/作成します。(sideinfo というファイル名)
- 2. sideinfo ファイルを任意の場所にコピーします。例えば、!SASROOT/saspgm/bin など。
- 3. コマンドプロンプトもしくはユーザー/システム環境で、環境変数 SIDE\_INFO を絶対パス名

<span id="page-31-0"></span>で設定します。例えば、次のようになります。

c シェルの場合:

setenv SIDE\_INFO /usr/local/sas/saspgm/bin/sideinfo

k シェルの場合:

export SIDE\_INFO=/usr/local/sas/saspgm/bin/sideinfo

### sideinfo ファイルを Windows NT 上の SAS RFC サーバーとともに使用する

- 1. sideinfo ファイルを変更/作成します。(sideinfo というファイル名)
- 2. 任意の場所に sideinfo ファイルをコピーします。例えば、!SASROOT\access\sasexe など。
- 3. 環境変数 SIDE\_INFO を絶対パスで定義します。例えば、SET SIDE\_INFO=c\sas\sr3\sideinfo のようになります。

### 手順3:抽出プログラムの開始

メタデータを SAS にロードする間、ウィザードが手順を示します。ウィザードを開始するには、 [Wizard to Load Metadata]アイコンをダブルクリックします。

[Select Import type]ウィンドウで、[Data Dictionary]もしくは、[R/3 Hierarchy]を選択し、 次へをクリックします。

[Connection]ウィンドウでは、接続 ID、メタデータ抽出のための言語、SAP リリースを入力 します。既存の抽出にマージする必要がある場合は、新しいメタデータを選択してください。 [Next]ボタンをクリックします。

[Metadata Destination]ウィンドウで、メタデータ抽出用の SAS ライブラリを選択します。ラ イブラリ R3LIB は、SAS/ACCESS Interface to R/3 で使われるデフォルトの値です。[Next]ボ タンをクリックします。

[Metadata Selection]ウィンドウで、SAP システムから抽出されるメタデータを選択します。 メタデータのコンポーネントを選択もしくは非選択にすることで、メタデータ抽出をサブセット することができます。テーブルとフィールドの抽出をサブセットするには、[Range]ボタンを 選択し、[Table Subset]でテーブルの範囲を入力します。[Metadata Selection]ウィンドウ で、[Next]ボタンをクリックします。

[Select File]ウィンドウで、保存される SAS 抽出プログラムのファイル名を入力することがで きます。そのファイルを、メタデータ抽出を再度実行するときや、抽出のための SAS バッチジ ョブを設定するときに使用できます。[Next]ボタンをクリックします。

[Begin Metadata Extract]ウィンドウで、これまでの設定を確認し、メタデータ抽出を開始す るため[Finish]ボタンをクリックします。

### 手順 4:**SAP** システムからのログオフ

ログオフするには、GUI(アプリケーション)を使用します。

これで、基本構成のインストールが完了しました。成功したか確認するには、「第4章 SAS/ACCESS Interface to R/3 の起動」の手順に従ってインストールを起動し、テストをしてく ださい。

### バッチでのデータディクショナリ抽出

SAS サンプルプログラム sr3bprof.sas には、接続パラメータを含んだプロファイルエントリの作 成方法やプロファイルを使った SAP へのログオン方法の例が含まれています。

SAP にバッチでログオンするように、サンプルプログラム sr3bprof.sas を編集してください。例 えば、次のようになります。

```
/* Use sr3bprof.sas to create the profile. */ 
/* Logon to R/3. See program sr3bprof.sas */ 
%r3connb(profile=&profile, libref=&library, function=OPEN); 
/* Assign the libref for the Data Dictionary Extract(s). */libname r3lib 'the-location-of-the-Extracts'; 
/* Extract the Data Dictionary Information. */ 
%extrr3dd(conn=&cconn, language=E, merge=N, outlib=R3LIB);
/* Logoff. */ 
%r3connb(conn=&conn, function=CLOSE);
```
## <span id="page-33-0"></span>第 **4** 章 **SAS/ACCESS Interface to R/3** の開始

SAS/ACCESS Interface to R/3 を SAS 9.1.3 から起動するには、SAS コマンドライン に%r3access と入力します。

### インストールのテスト

- 1. GUI(アプリケーション)を使って、[List of tables]アイコンをクリックします。
- 2. テーブル名 T000 を入力します。
- 3. [Properties]ボタンをクリックします。
- 4. [Show Data]ボタンをクリックします。

テーブル T000 が正しく表示されれば、インストールは成功しています。

### 機能

SAP システムへ接続できなくても、SAS/ACCESS Interface to R/3 の大半の機能、例えば、デー タモデルのナビゲートや SAP テーブルの SAS ビューの作成、メタデータのエクスポートなどは 影響を受けません。

しかし、データ抽出には SAS RFC サーバーが稼動している必要があります。SAS RFC サーバ ーが稼動していない場合、リターンコードが生成されます。より詳細な情報は、「手順 1:SAS RFC サーバーの開始」を参照してください。

SAS RFC サーバーコマンドの詳細な説明は、『SAS/ACCESS 9.1 Interface to R/3: User's Guide』の「Chapter 5 Using the RFC Server」を参照してください。

## <span id="page-34-0"></span>付録 **A**:**SAP** トランザクションコードの選択

下記は、インストール中に便利なトランザクションコードのリストです。

SAPGUI のコマンドラインに前に/(文字nに続くスラッシュ)をつけてトランザクションコード を入力します。例えば、ABAP エディタの呼び出しには、/nse38 を入力します。

### 注意: コマンドは、大文字と小文字を区別しません。

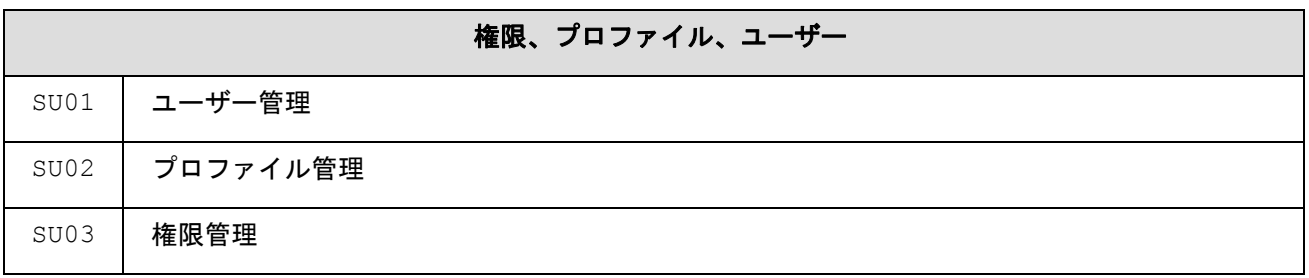

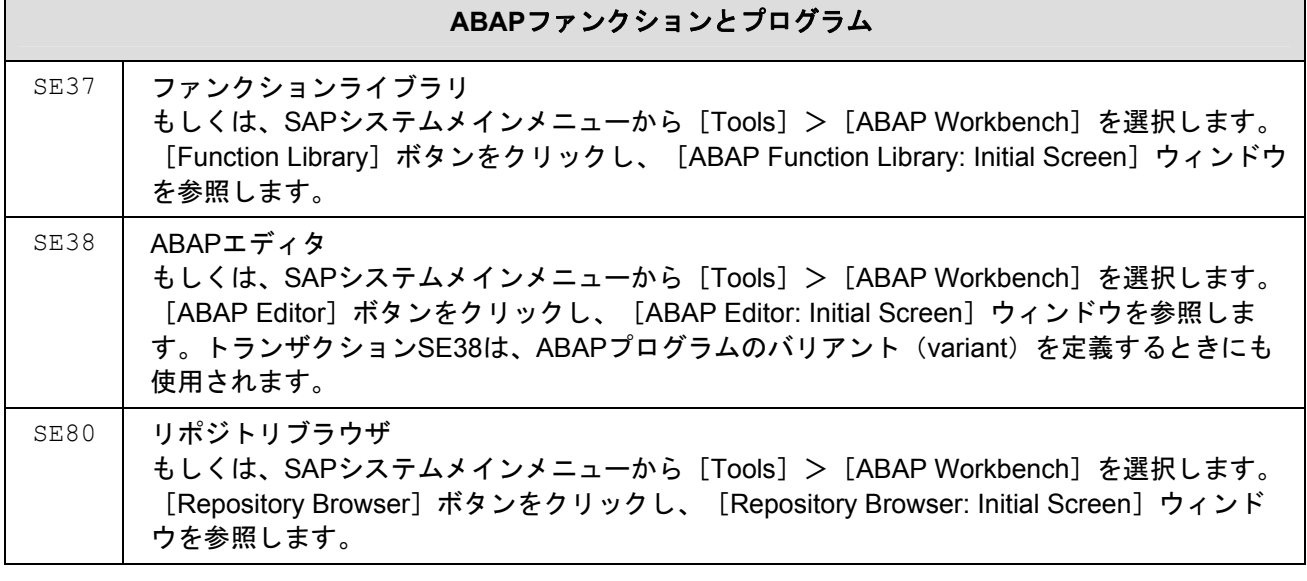

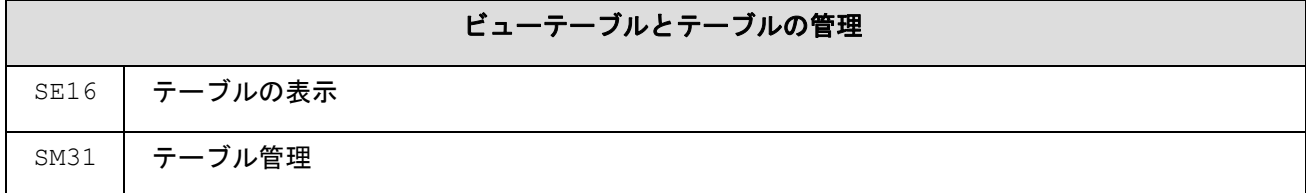

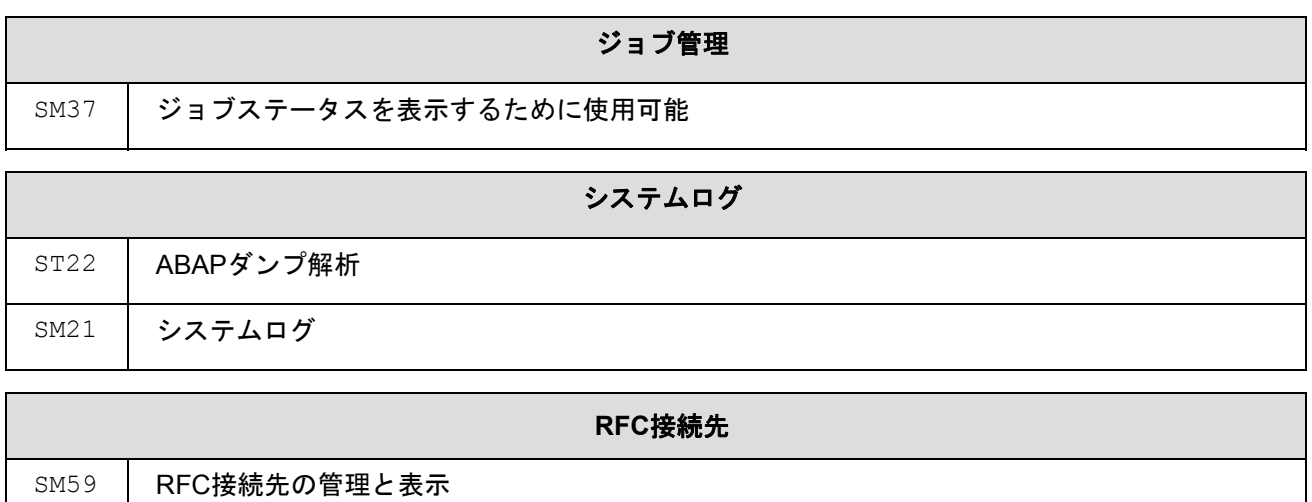

## <span id="page-36-0"></span>付録 **B**:エラーメッセージ

## 全てのオペレーティングシステム

### ゲートウェイサービスが見つかりません

ERROR: Gateway service sapgwnn not found

必要なエントリを含む TCP/IP サービスファイルを確認してください。また、第2章の「接続」 のセクションも参照してください。

### ホスト名が見つかりません

ERROR: Host hostname not found

ホストを定義するエントリを含む TCP/IP ホストファイルもしくは、IP アドレスを使って確認し てください。また、第2章の「接続」のセクションも参照してください。

## <span id="page-37-0"></span>付録 **C**:事前準備のためのチェックリスト

SAS/ACCESS Interface to R/3 をインストールする前に、下記の情報が利用できる必要がありま す。付録 C と付録 D で確認される情報を記録することは、インストールや継続的な管理をかな り容易にします。

チェックリストは、セクション A、B、C の順にブレークダウンされます。セクション A は一般 的な情報で、SAS アカウント担当者によって提供可能です。セクション B は SAS 環境の管理者 に記入してもらう必要があります。セクション C は、SAP 環境の管理者に記入してもらう必要 があります。

セクション B は、どこに SAS/ACCESS Interface to R/3 がインストールされるべきか、また、ど こに抽出された SAP メタデータを格納すべきかを明確にします。セクション C は、どの SAP シ ステムにアクセスするのかを明確にします。

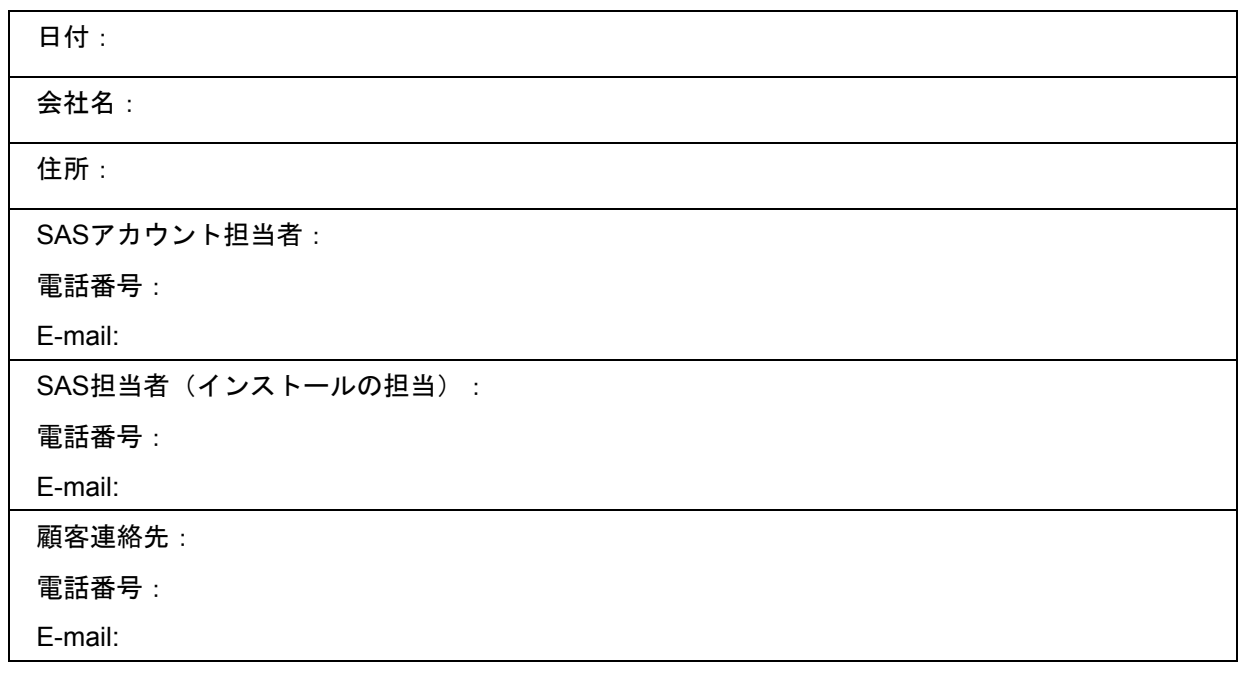

### セクション **A**:一般的な情報

### <span id="page-38-0"></span>セクション **B**:**SAS** 環境

### **SAS/ACCESS Interface to R/3 –** アプリケーション

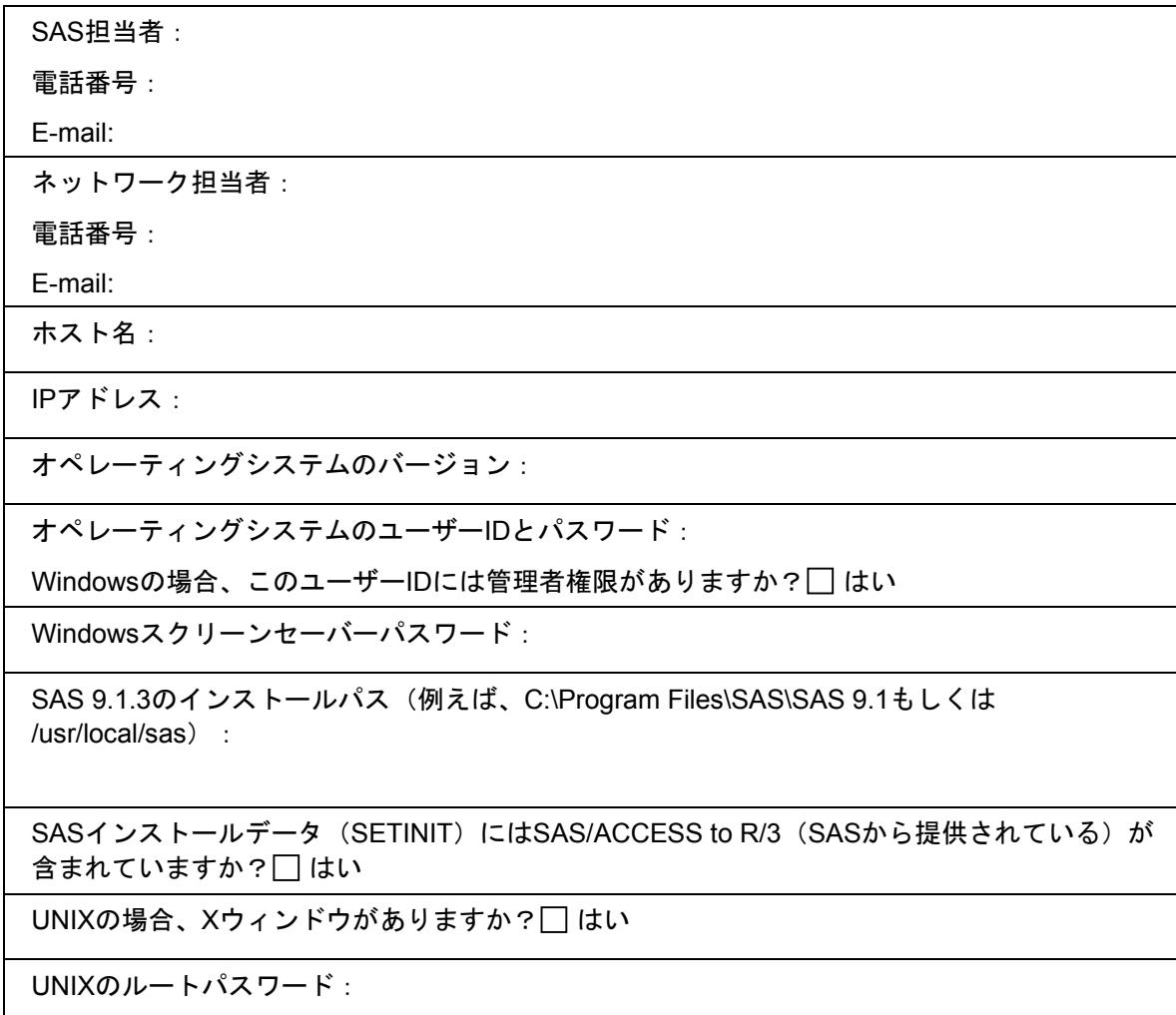

### データディクショナリ抽出

複数バージョンの SAP がある場合(例えば、リリース 4.0B と 4.5B など)、SAP メタデータは システムバージョン毎に抽出されていなければなりません。それぞれのメタデータ抽出毎に、こ の表を完成させてください。

ホスト名:

IPアドレス(通常、SAS/ACCESS Interface to R/3があるマシンのもの):

データディクショナリをインストールするドライブ/パス:

SAPリリース4.x以上は、500MBのディスク容量が必要です。ディスク容量は使用可能ですか? はい

### <span id="page-39-0"></span>別のマシン上の **SAS** ビュー

ホスト名: IPアドレス: オペレーティングシステムのバージョン: オペレーティングシステムのユーザーIDとパスワード: Windowsの場合、このユーザーIDには管理者権限がありますか?□ はい Windowsスクリーンセーバーパスワード: UNIXのルートパスワード: SAS 9.1.3のインストールパス (例えば、C:\Program Files\SAS\SAS 9.1もしくは/usr/local/sas): SASインストールデータ (SETINIT) にはSAS/ACCESS to R/3 (SASから提供されている)が含ま れていますか?□はい

## セクション **C**:**SAP** システム環境

### 一般的な情報

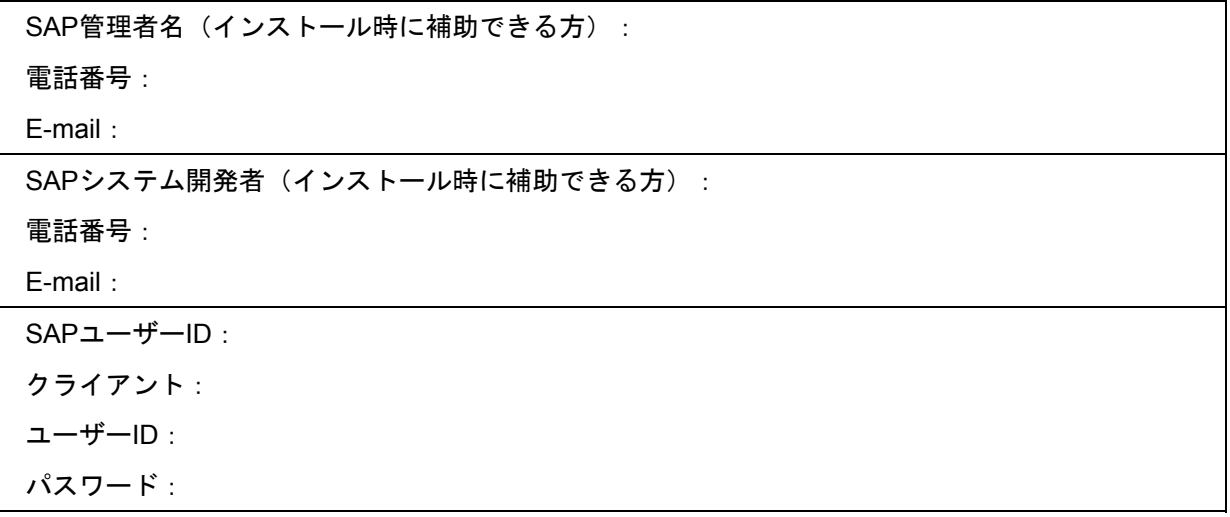

### <span id="page-40-0"></span>**SAS RFC** サーバー

SAS RFC サーバー毎に、この表を完成させてください。

ホスト名:

IPアドレス:

Windows NTのlibrfc32.dllの場所 (例えば、c:\sappc\sapgui\rfcsdk\bin):

UNIXのRFC用スレッドセーフ共有ファイルの場所(使用しているプラットフォームに合う共有ラ イブラリをSAP Note 413708の手順に基づいてダウンロード):

TCP/IPポート番号 (デフォルトは6999):

SAPシステムアプリケーションサーバー用のTCP/IPホストファイルエントリ(例えば、 1.2.3.4r3server) :

TCP/IPサービスファイルエントリ(例えば、sapdp00 3200/tcp):

### **SAP** システム

これは、データを取得したい SAP システムに関する情報です。アクセスしたい SAP システム毎 に下記の表のいずれか1つ作成してください。

SAPシステムアプリケーションサーバーホスト名:

IPアドレス:

SAPシステムリリース (例えば、4.5B):

システムID (例えば、A01):

sideinfoファイルが接続パラメータに使用されていますか?□ はい

sideinfoファイルのパスとファイル名:

RFCダイアログユーザーID:

クライアント:

ユーザーID:

パスワード:

システム番号 (SYS) (例えば、00):

言語(例えば、英語の場合はEN):

**ゲートウェイホスト(異なる場合のみ):** 

ゲートウェイサービス(例えば、sapgw00):

トランザクションプログラム(例えば、sapdp00):

### <span id="page-41-0"></span>**SAPGUI**

SAPGUIがインストールされているホスト名:

UNIXの場合、Xウィンドウがありますか?□はい

## <span id="page-42-0"></span>付録 **D**:インストールのためのチェックリスト

インストール中に、下記の情報のメモを取ってください。

データディクショナリ抽出の場所(例えば、c:\Program Files\SAS\SAS 9.1):

移送リクエスト番号 (例えば、A01K902092):

## <span id="page-43-0"></span>付録 **E**:**mySAP ERP 2004** のための情報:アドオンのイ ンストール

mySAP ERP 2004 に対して、SAS は SAP システムの ABAP オブジェクトのインストールのため のアドオンを提供します。SAS 担当者に連絡し、アドオン用の CD をリクエストしてください。

注意: アドオンはmySAP ERP 2004にのみ対応しています。アドオンのインストールは、 「第3章 SAS/ACCESS Interface to R/3のインストール」で説明されている移送ファ イルを使ったABAPオブジェクトのインストールに替わる手段です。アドオンをイン ストールするか、SASが提供している移送ファイルを適用するかいずれか1つを実行し てください。両方実行する必要はありません。

SAP アドオンインストールツール(トランザクション SAINT)を使って、SAS/ACCESS Interface to R/3 のオブジェクトを SAP システムにインポートしてください。

- 1. SAP システムのクライアント 000 に管理者アカウントでログインします。
- 2. トランザクション SAINT を使って、アドオンインストールツールを呼び出します。
- 3. メニューから [Installation Package] > [Load Packages] > [From front end] を選択し ます。システムがアーカイブを選択するダイアログボックスを表示します。CD のパスを SAS42AA.SAR ファイルのところまで移動し、それを選択します。
- 4. アーカイブをアプリケーションサーバーにコピーして解凍するには、[Decompress]を選 択してください。SAS/ACCESS to R/3 アドオンが、アドオンインストールツールにインス トール可能なアドオンとして表示されるようになります。
- 5. アドオンのインストールキューを準備するには、SAS アドオンを選択し、[Continue]を選 択します。
	- a. インポートの必要条件が全て合うと、インストールキューが表示されます。
	- b. 全てのインストール必要条件に合わない場合は、その SAP システムにアドオンをイン ストールすることができません。インポートの必要条件が表示されます。別の方法とし て、「第 3 章 SAS/ACCESS Interface to R/3 のインストール」に記述されている、移 送ファイルのインストールをすることも可能です。
- 6. インストールを開始するには、[Continue]ボタンをクリックしてください。

この手順を SAS42AB アドオンをインストールするまで繰り返してください。

## <span id="page-44-0"></span>用語集

### **ABAP** 開発ユーザー(**ABAP Development User**)

ABAP 開発ユーザー (ABAP Development User) とは、ABAP 開発者の権限を持った SAP の ユーザーID です。SAS/ACCESS Interface to R/3 の一部である、ABAP ファンクショングル ープ、ファンクションモジュール、レポートの作成時に使用されます。SAP リリース 3.0 以 上では、開発ユーザーは OSS アクセスキー (OSS Access Key) も必要になります。開発ユ ーザーID は、SAS/ACCESS Interface to R/3 のインストール時にのみ必要になります。

### 権限(**Authorization**)

SAP システムには、SAP システムの特定のオブジェクトへのアクセスや特定のアクションの 実行を許可もしくは制限するための強力なツールがあります。SAS/ACCESS Interface to R/3 は、テーブルの読み込みの許可と通信の許可が必要です。

#### クライアント(**Client**)

商業的、組織的、技術的な用語で、クライアント(Client)とは、個別のマスタレコードと テーブルのセットを持った SAP システムの内蔵型ユニット(例えば、企業グループ、ビジネ スユニット、企業など)を指します。

### データディクショナリ抽出

SAS/ACCES Interface to R/3 では、SAP データディクショナリからのメタデータをもとにし たナビゲーションツールが提供されています。そのツールはメタデータのコピー(データデ ィクショナリ抽出)に基づいて動作します。

### **OSS** アクセスキー(**OSS Access Key**)

OSS アクセスキーとは、ある特定の文字列のことで、ABAP 開発者がプログラム、ファンク ションモジュール、ファンクショングループなどのような ABAP オブジェクトをはじめて作 成・変更する際に入力する必要があります。OSS アクセスキーは、SAP AG オンラインサー ビスシステム (OSS) から取得することができます。

#### **SAP** システムアプリケーションサーバー

SAP システムの三層構造のクライアント/サーバーキテクチャは、データベース、アプリケー ション、プレゼンテーション層の 3 つのコンポーネントで構成されています。SAS/ACCESS Interface to R/3 は、R/3 システムアプリケーションサーバーと通信します。

### **RFC**

リモートファンクションコール(RFC)インターフェイスは、SAPAG のリモートプロシジ ャコールの実装です。R/2 と R/3 システム、外部プログラムとの統合も提供されています。 SAS/ACCESS Interface to R/3 は、R/3 システムと SASRFC サーバー間の通信とデータ移送 に RFC インターフェイスを使用します。

### **RFC SDK**

RFC ソフトウェア開発キット (RFC SDK) は、外部プログラムと SAP システムのファンク ションモジュールとの間の通信を実装するためのライブラリとソースファイルを含みます。

### **RFC** 接続先(**RFC Destination**)

RFC 接続先は、リモートシステムの場所を SAP に定義するために使用されます。

#### **RFC** ユーザー

RFC ユーザーの参照は、SAS/ACCESS Interface to R/3 が SAS RFC サーバーと SAP システ ムアプリケーションサーバー間の通信のために使用する SAP ユーザーID です。

### **SAS/ACCESS Interface to R/3**、アプリケーション

これは、SAS/ACCES Interface to R/3 の GUI です。この GUI は、SAP から抽出されたメタ データをナビゲートするために使用されます。SAP システムからのデータ読み込みのための SAS のソースコードを生成します。

### **SAS RFC** サーバー

SAS RFC サーバーは、SAS/ACCESS Interface to R/3 とともに提供されるプログラムです。 これは、SAS 9.1.3 と SAP システムの間の通信に使われるコンポーネントです。次のように 様々な設定が可能です。SAS RFC サーバーは、SAS9.1.3 がインストールされているマシン にインストールすることができます。また、SASRFC サーバーは SAP システムアプリケー ションサーバーがインストールされているマシンもしくは、ネットワーク上のいずれかのマ シン上にインストールすることができます。SAS では、上記のうちはじめの 2 つのオプショ ンを選択することを推奨しています。

#### **SAPGUI**

SAPGUI は、SAP システムのフロントエンドです。SAS/ACCESS Interface to R/3 のインス トール中、SAPGUI は SAP システムのインターフェイス部分のインストールで必要になりま す。

### **sideinfo** ファイル

sideinfo ファイルには、接続パラメータが含まれています。環境変数 SIDE\_INFO は、 saideinfo ファイルのパスを定義します。環境変数 SIDE\_INFO が定義されると、sideinfo フ ァイルは、作業ディレクトリ内に配置する必要があります。SAS/ACCESS Interface to R/3 では、sideinfo ファイルは、SAS RFC サーバーと SAP システムとの通信のためのパラメー タの定義に使用することができます。

### バリアント(**Variant**)

バリアント(Variant)は、ABAP プログラムの入力変数のセットを保存するために使われま す。

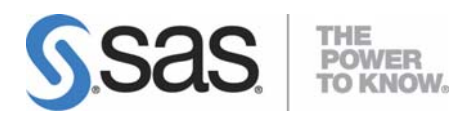

### **support.sas.com**

SAS is the world leader in providing software and services that enable customers to transform data from all areas of their business into intelligence. SAS solutions help organizations make better, more informed decisions and maximize customer, supplier, and organizational relationships. For more than 30 years, SAS has been giving customers around the world The Power to Know®. Visit us at **www.sas.com**.

英語版更新日 April 2 2007

## **SAS/ACCESS® 4.2 Interface to R/3®** インストールガイド

2007年6月8日 第3版第3刷発行(913C93) 発行元 SAS Institute Japan株式会社 〒106-6111 東京都港区六本木6-10-1 六本木ヒルズ森タワー11階

本書の内容に関する技術的なお問い合わせは下記までお願い致します。

SASテクニカルサポート **TEL**:**03**(**6434**)**3680 FAX**:**03**(**6434**)**3681**